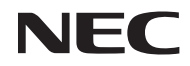

프로젝터

# *L50W*

사용자 매뉴얼

모델 번호 NP-L50W 2011 2nd 에디션 11월

- DLP 및 BrilliantColor는 Texas Instruments의 상표입니다.
- IBM은 상표 또는 International Business Machines Corporation의 등록 상표입니다.
- Macintosh, iPod 및 PowerBook은 Apple Inc. 사의 등록 상표로, 미국 및 타 국가에 등록되어 있습니다.
- Microsoft, Windows, Windows Vista, PowerPoint는 미국과 그 외 해당 국가에 적용되는 Microsoft Corporation의 등록 상표 또는 상표입니다.
- Adobe, Adobe PDF, Adobe Reader, Acrobat는 미국과 그 외 해당 국가에 적용되는 Adobe Systems Incorporated의 등록 상표 또는 상표입니다.
- MicroSaver는 ACCO Brands 소속인 Kensington Computer Products Group의 등록 상표입니다.
- HDMI, HDMI 로고, High-Definition Multimedia Interface는 HDMI Licensing LLC.의 상표 또는 등 록 상표입니다.

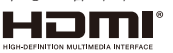

- Blu-ray는 Blu-ray Disc Association의 상표입니다.
- SDHC, SD, microSD 및microSDHC 로고는 SD-3C, LLC의 등록 상표입니다.
- Linux는 U.S. 및 기타 국가에서 Linus Torvlds의 등록 상표 입니다.
- 본 사용자 매뉴얼에서 언급되는 기타 상품 및 기업명은 해당 상표권자의 등록 상표입니다.
- GPL/LGPL 소프트웨어 라이센스

제품에 포함된 소프트웨어는 GNU General Public License (GPL), GNU Lesser General Public License (LGPL), 및 기타 기관으로부터 라이센스를 받았습니다.

각 소프트웨어에 관한 자세한 정보는 제공된 CD-ROM의 "about GPL&LGPL" 폴더 내에 있는 "readme.pdf"를 참고하십시오.

#### 참고

- (1) 본 사용자 매뉴얼은 허가 없이 일부 또는 전부를 전재할 수 없습니다.
- (2) 본 사용자 매뉴얼의 내용은 통지 없이 변경될 수 있습니다.
- (3) 본 사용자 매뉴얼은 주의 깊게 작성되었습니다. 하지만, 이상한 부분이나 오탈자를 발견하게 되시면 연락주십시오.
- (4) 위의 (3)항에도 불구하고, NEC는 프로젝터의 사용으로 인한 이익 손실이나 기타의 손실에 의한 배상 청구에 대해 책임이 없습니다.

## 중요 정보

### 안전 조건

#### 주의 사항

NEC L50W 프로젝터를 사용하기 전에 본 매뉴얼을 주의 깊게 읽고 가까운 곳에 보관하여 필요할 때마다 참조 하시기 바랍니다.

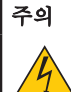

전원을 끌 경우 콘센트 코드도 뽑아주십시오.

가능한 프로젝터에 가까이 있는 전원 콘센트를 사용하십시오.

#### 주의

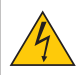

전기 충격이 발생할 수 있으니 프로젝터를 열지 마십시오. 내부에 고(高) 전압의 컴포넌트가 들어 있습니다. 서비스는 판매점 직원에게 의뢰하십시오.

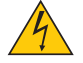

이 표시는 절연하지 않았을 경우 발생할 수 있는 전기적 충격을 경고합니다. 따라서 프로젝터 내부 의 부품을 건드리지 않도록 하시기 바랍니다.

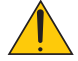

이 표시는 프로젝터의 작동, 관리에 관한 중요 정보를 사용자에게 경고해줍니다. 문제 해결을 위해, 내용을 주의해서 읽으시기 바랍니다.

경고: 화재 또는 전기적 충격이 발생할 수 있으니 비가 오는 장소에 두거나 습기에 노출하지 마십시오. 2개의 전기 코드가 완전히 삽입되는 콘센트를 사용하시고 확장 코드에 플러그를 꽂아 사용하지 마십 시오.

#### DOC 공지 사항(캐나다에만 해당)

본 클래스 B 디지털 장치는 캐나다 간섭-유발 장치 규정의 모든 요구사항을 준수합니다.

#### 기기 소음 정보 규정 - 3. GPSGV,

이 제품의 최대 음압은 EN ISO 7779에 따라 70dB(A) 이하입니다.

#### 사용한 제품 폐기하기

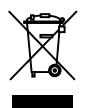

EU 규제법이 적용되는 각 회원국의 경우 왼쪽과 같은 모양의 기호가 표시된 전기 및 전자 제품은 가 정용 폐기물과 분리하여 폐기해야 합니 다. 프로젝터 및 관련 전자 부속품이 이에 포함됩니다. 해당 제품을 폐기할 경우 지역 당국의 지침에 따르거나 제품을 구입한 업체에 문의하십시오. 사용한 제품은 수집을 거친 다음 적절한 방법을 통해 재사용 및 재활용됩니다. 이러한 노력을 통해

폐기물의 양은 물론 사람의 건강 및 환경에 악영향을 미치는 요소를 최소한으로 줄일 수 있습니다. 전기 및 전자 제품 표시는 현 유럽 연합 회원국에만 적용됩니다.

#### 캘리포니아 주민에게 경고:

이 제품과 함께 제공된 케이블을 손으로 만지면 캘리포니아 주에서 알려진 선천적 결손증 또는 생식기능에 해를 끼치는 것으로 알려진 화학물질인 납에 노출될 수 있습니다. **사용 후 손을 씻어 주십시오.** 

### RF Interference (미국에만 해당)

#### 경고

연방통신위원회는 NEC Display Solutions of America에 의해 본 매뉴얼에 명시된 사항들을 제외한 장치에 대한 수정 및 변경을 허용하지 않습니다. 본 정부 규제를 이행하지 않을시 사용자에게 장비에 대한 사용 권리를 무효화 할 수 있습니다. 본 장비는 FCC 규정 Part 15에 따른 Class B 디지털 장치에 대한 제한사항 준수 시험을 거쳤으며 해당 제한사항을 준수하는 것으로 인정되었습니다. 이러한 제한 은 주택에서 설치할 때 유해한 간섭으로부터 적절한 보호를 제공하기 위해 고안되었습니다. 본 장비 는 무선 채널 에너지를 발생시키고, 사용하며, 방출할 수 있으며, 해당 지침에 따라 설치 및 사용되지 않을 경우, 무선 통신에 유해한 간섭을 일으킬 수 있습니다. 하지만, 그 간섭이 어떤 특별한 설치에서 발생하지 않을 것이라는 보장은 없습니다.

본 장비를 끄고 켤 때에 라디오나 TV 수신에 유해한 간섭을 발생시키는 것으로 파악되면, 사용자는 다 음 조치 중 하나 이상을 수행하여 그 간섭을 교정하시기 바랍니다:

- 수신 안테나의 방향을 바꾸거나 위치를 바꿉니다.
- 장비와 수신기 사이의 거리를 더 멀리 합니다.
- 장비를 수신기가 연결되어 있는 것과 다른 회로의 콘센트에 연결합니다.
- 도움이 필요하시면 판매점이나 경험있는 라디오/TV 기술자에게 문의하십시오.

UK에만 해당: UK에서 BS는 몰드 플러그와 함께 전원 코드가 이 장비와 함께 사용하기 위해 설치된 블랙(five Amps) 퓨즈를 가지고 있음을 승인하였습니다. 만약 전원 코드가 이 장비와 함께 제공되지 않았다면 공급자에 게 연락하십시오.

#### 중요 안전 지침

안전 지침은 프로젝터의 긴 수명을 보장하고, 또한 화재, 전기 충격으로부터 프로젝터를 보호하기 위한 것입니 다. 유념해서 읽으시고 위험을 방지하시기 바랍니다.

#### </u> 주의

- 프로젝터를 다음과 같은 조건의 장소에 설치하지 마십시오.
	- 불안정한 카트, 스탠드 또는 테이블.
	- 욕조나 습기가 많은 방 등, 물기가 많은 곳.
	- 직사 광선에 노출된 곳, 히터 또는 열 방출 장비 근처.
	- 먼지나 연기, 수증기가 있는 환경.
	- 종이나 천 또는 카페트 위.

#### 경고

- 프로젝터의 저워이 켜져 있는 동안 슬라이딩 레즈 커버를 제외한 다른 물체로 레즈를 가리지 마십시오. 그 렇지 않으면 물체가 극도로 뜨거워지게 되며, 빛 배출구로부터 나온 열에 의해 화재 및 손상을 가져올 수 있 습니다.
- 열이 쉽게 영향을 받는 물체를 프로젝터 렌즈 바로 앞에 두지 마십시오. 그렇지 않으면 빛 배출구로부터 나 온 열에 의해 물체가 녹을 수도 있습니다.

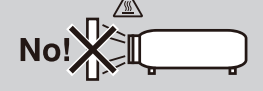

#### $\Lambda$ 화재 및 저기 충격 예방 $\Lambda$

- 충분한 통풍 공간이 확보되어야 하며 프로젝터 내부의 뜨거운 공기를 배출하는 통풍구를 막아서도 안됩니다. 프로젝터와 벽 사이에는 최소한 10 cm (4인치)의 공간이 확보되어야 합니다.
- 프로젝터가 켜진 상태 또는 꺼진 직후 장비가 가열되어 있는 동안 환기 배출구를 만지지 마십시오.
- 프로젝터 내부에 종이 클립, 종이 조각 같은 이물질이 들어가지 않도록 하십시오. 프로젝터 내부로 들어간 물 체를 꺼내려 하지 마십시오. 금속 줄, 드라이버 같은 금속물을 프로젝터 안으로 삽입하지 마십시오. 프로젝터 안으로 이물질이 떨어졌을 경우 즉각 전원 케이블을 분리하고 판매점 기사에게 이물질 제거를 의뢰하십시오.
- 프로젝터 위에 어떠한 물건도 올려 놓지 마십시오.
- 심한 뇌우가 치는 동안은 전원 플러그를 건드리지 마십시오. 전기 충격이나 화재가 발생할 수 있습니다.
- 프로젝터는 100-240V AC 50/60 Hz에서 작동하도록 설계되었습니다. 따라서 프로젝터를 사용하기 전에 전원 이 규격에 맞는지 확인하십시오.
- 프로젝터가 켜졌을 때 렌즈을 들여다보지 마십시오. 눈에 심각한 손상이 올 수 있습니다.

∢→ें‼ Δ

- 다른 물체(돋보기 등)가 프로젝터의 빛의 경로에 들어오지 않도록 합니다. 렌즈에서 나오는 빛은 강렬하므로 빛의 방향을 바꾸는 비정상적인 물건은 화재를 유발하거나 눈을 손상할 수 있습니다.
- 프로젝터를 수프트 케이스에 넣고 수포 배달 서비스 및 화물 수송을 통해 보내지 마십시오. 수프트 케이스 내 부에 있는 프로젝터가 손상될 수 있습니다.
- 전원 케이블을 조심해서 다루십시오. 코드가 손상되면 전기 충격이나 화재를 초래할 수 있습니다.
	- 제공된 것 이외에 다른 전원 케이블을 사용하지 마십시오.
	- 케이블을 과도하게 구부리거나 잡아당기지 마십시오.
	- 케이블을 프로젝터 또는 다른 무거운 물체 아래 두지 마십시오.
	- 전원 케이블을 천과 같은 다른 부드러운 물체로 덮지 마십시오.
	- 전원 케이블에 열을 가하지 마십시오.
	- 젖은 손으로 전원 플러그를 만지지 마십시오.
- 다음과 같은 경우에는 프로젝터의 전원을 끄고, 전원 케이블을 분리한 후, 숙련된 판매점 기사가 물체를 제거 하도록 합니다.
	- 전원 케이블 또는 플러그가 손상 또는 닳은 경우.
	- 프로젝터 내부에 액체가 스며든 경우 또는 비나 물에 노출된 경우.
	- 사용자 매뉴얼에 설명된 대로 따라 했는데도 프로젝터가 정상적으로 동작하지 않는 경우.
	- 프로젝터를 떨어뜨렸거나 본체가 손상된 경우.
- 프로젝터가 성능에 현저한 차이를 보여, 수리가 요망되는 경우.
- 프로젝터를 상당 기간 동안 사용하지 않고 방치한 경우.
- 본체를 청소하거나 램프를 교체하기 전에 프로젝터의 전원을 끄고, 전원 케이블을 분리하십시오.
- 프로젝터를 소프트 케이스에 넣고 소포 배달 서비스 및 화물 수송을 통해 보내지 마십시오. 소프트 케이스 내 부에 있는 프로젝터가 손상될 수 있습니다.

#### ▲ 리모컨 관리

- 조심해서 리모컨을 다루십시오.
- 리모컨에 물이 묻었을 경우 즉시 털어내고 건조시키십시오.<br>• 고온 다습하 자소에 두지 않도록 하니다
- 고온 다습한 장소에 두지 않도록 합니다.
- 배터리를 단락, 가열 또는 분해하지 마십시오.<br>• 배터리를 붇 속에 더지지 마신시오
- .<br>배터리를 불 속에 던지지 마십시오.
- 장시간 리모컨을 사용하지 않을 경우 리모컨에서 배터리를 빼낸 후에 보관하십시오.
- 지역 규정에 따라 오래된 배터리를 처리합니다.
- 배터리를 거꾸로 넣지 마십시오.

참고:

\* 셀 배터리를 삼키지 못하도록 동전 모양 배터리를 어린이의 손이 닿지 않는 곳에 보관하십시오.

#### 고위도 모드에 대해서

- 이 프로젝터를 고도 약 2500피트/760미터 이상에서 사용하실 때에는 [팬 모드(Fan Mode)]에서 [높음 (High)]로 설정을 바꾸십시오.
- [높음(High)]로 설정하지 않은 상태로 약 2500 피트/760미터 이상의 고도에서 프로젝터를 사용하면 프로젝 터의 과열이나 보호기능이 차단될 수 있습니다. 만일 그렇게 된 경우에는 수 분간 기다리신 후에, 프로젝터 를 다시 켜십시오.

#### 투사된 원본 영상의 저작권 정보:

상업적 이익 또는 커피숍이나 호텔 같은 공공 장소에서 대중의 관심을 끌기 위한 목적으로 이 프로젝터를 사 용하고 다음과 같은 기능을 사용하여 화면을 압축하거나 확대할 경우 저작권법에 의해 보호되는 저작권 침해 관련 소송이 발생할 수 있습니다. 이에 해당하는 기능으로는 [종횡비(Aspect Ratio)], [키스톤(Keystone)], [D-ZOOM] 기능 및 기타 유사한 기능을 들 수 있습니다.

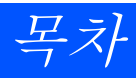

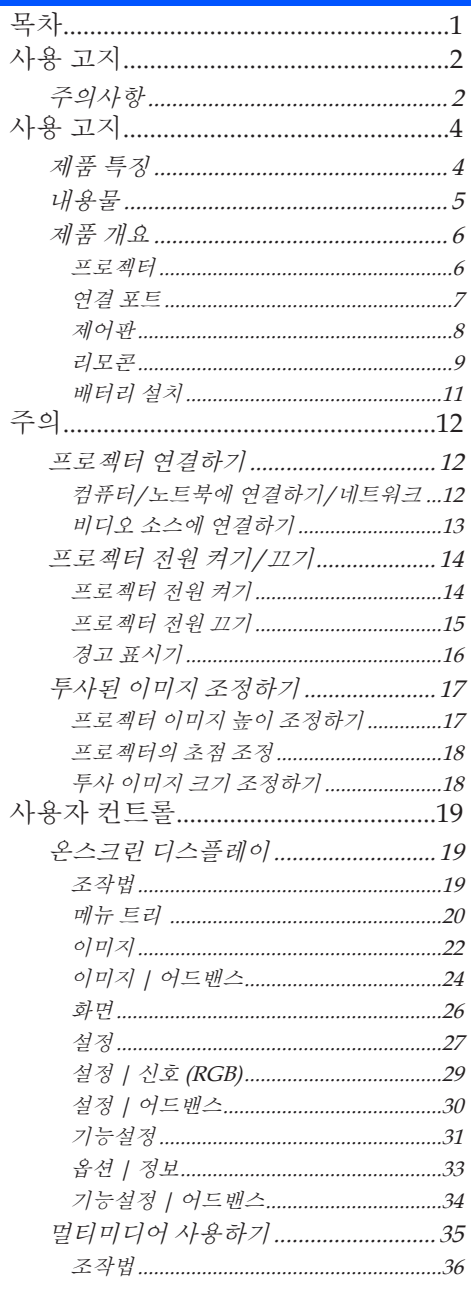

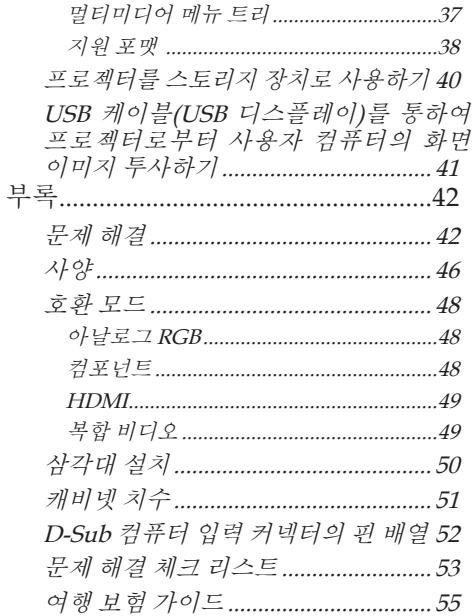

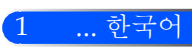

<span id="page-8-0"></span>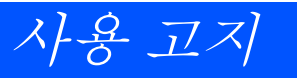

## 주의사항

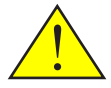

장치의 수명을 극대화하기 위해 본 사용자 가이드에서 권 장된 모든 경고, 예방 조치 그리고 유지 관리를 따라 주십

■ 경고 - 먼저 프로젝터를 켠 후 소스 신호를 보내십시오.

터키 마켓 EEE Yonetmeliğine Uygundur와 관련된 터키 RoHS 정보.

하이 게인 타입 스크린은 본 프로젝터와 최적으로 사용할 수 없습니다. 스크린 게인을 낮추면(즉, 스크린 게인을 1로 맞춤), 더 나은 투영된 이미지를 볼 수 있습니다.

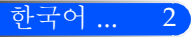

사용 고지

3 ... 한국어

#### 해야 할 것:

- $\blacksquare$  청소 전 장비를 끄십시오.
- 순한 세제와 함께 젖은 부드러운 처을 사용하여 캐비넷을 청소함 니다.
- 제품을 장시간 사용하지 않을 때에는 AC 콘센트에서 전원 플러 그를 뽑아 두십시오.
- 만약 거울 또는 렌즈가 더러워 졌다면, 시중에서 판매되는 렌즈용 천을 사용하십시오.

#### 하지 말아야 할 것:

- 장치를 닦을 때 연마성 세제, 왁스 또는 용매를 사용하지 마십시 오.
- 다음의 조건하에서의 사용:
	- 극도로 덥거나, 추운 또는 습한.
	- 과도한 먼지 또는 오물질이 있는 장소
	- 직사광선이 비치는 장소.
	- 렌즈에 지나치게 강한 압력을 가함.

<span id="page-10-0"></span>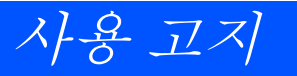

## 제품 특징

본 프로젝터는 WXGA 싱글 칩 0.45" DLPTM 프로젝터 입니다.. 즐길 수 있는 기능:

■ 가볍고 작은 LED프로젝터

프로젝터는 LED를 램프 대신 광원으로 사용합니다.

■ 대중적인 와이드 스크린

고해상도 디스플레이 — 1,039,680 pixels (WXGA와 유사)

■ 빠른 시작(4초), 빠른 전원 끄기(0.5초), 직접 전원 끄기

전원을 켜고 4초 후, 프로젝터는 PC 또는 비디오 이미지를 표시할 준비를 마칩니다.

프로젝터의 전원을 끈 후 즉시 치울 수 있습니다. 리모컨 및 캐비닛 제어판으로 프로젝터를 끈 후 냉각 시간 이 따로 필요하지 않습니다.

프로젝터는 "직접 전원 끄기"라는 기능을 가지고 있습니다. 이 기능으로 AC 파워 서플라이를 제거하여 프 로젝터를 끌 수 있습니다(이미지를 투사 중일 경우도 가능).

프로젝터의 전원이 켜져 있을 때, AC 파워 서플라이의 전원을 끄고 싶다면, 스위치와 차단장치가 장착된 멀 티 탭을 사용하십시오.

■ 에너지 절약 기술로 대기 모드에서 0.5W

프로젝터는 대기 모드에서 오직 0.5W를 소비합니다.

■ ECO 모드

이 기능은 옵션 메뉴에서 "절약 모드"가 "켜짐"으로 선택되었을 때 전기 비용을 절감할 것입니다.

■ HDMI 입력 포트가 디지털 신호 제공

HDMI 입력은 HDCP호환 디지털 신호를 제공합니다. HDMI 입력은 또한 오디오 신호를 지원합니다.

■ 통합 오디오 솔루션을 위한 2W 내장 스피커

2 watt 모노 스피커는 넓은 방을 위한 큰 볼륨을 제공합니다.

■ USB 디스플레이

통상 이용 가능한 USB케이블(USB 2.0사양과 호환)을 사용하여 컴퓨터와 프로젝터를 연결하면, 전통적인 컴퓨터 케이블(VGA)를 사용하지 않고도 컴퓨터의 화면 이미지를 프로젝터에 보낼 수 있습니다.

 $\blacksquare$  먼티미디어

SD 카드 또는 USB 메모리 장치에 저장된 사진, 음악, 비디오 및 오피스 리더를 지원하는 파일(Adobe PDF 및 Microsoft Word/Excel/PowerPoint)을 볼 수 있도록 합니다.

또한 프로젝터 내부 메모리의 일부를 사용자의 스토리지 장치로 사용할 수 있도록 합니다.

■ 자동 전원 켜기 및 자동 전원 표기 기능

자동 전원 켜기, 자동 전원 끄기 그리고 종료 타이머 기능은 리모컨이나 프로젝터 캐비닛의 전원 버튼 사용 필요성을 없애줍니다.

■ 벽 색상 교정

내장 벽 색상 교정 프리셋은 흰색이 아닌 화면에 투사할 때 적응 가능한 색상 교정을 지원합니다.

사용 고지

<span id="page-11-0"></span>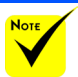

## 내용물

 프로젝터를 운송할 스와 포장 재료를 보관 하십시오.

<sub>필요가 있다면,원본박 *본 프로젝터는 아래에 보이는 모든 항목들과 함께 제공됩니*</sub> 다. 부속품이 모두 있는지 확인하십시오. 포함되지 않은 항 목이 있다면 즉시 판매자에게 연락하십시오.

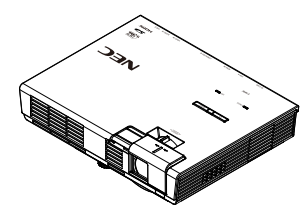

프로젝터

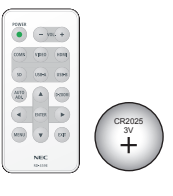

리모콘 (P/N:79TC5091) .<br>배터리(CR2025)

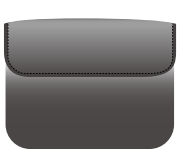

내부 케이스 (P/N: 79TC5011)

US (P/N:79TC5021) EU (P/N:79TC5031)

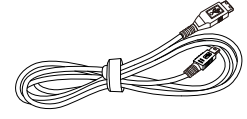

USB 케이블 (P/N: 79TC5071)

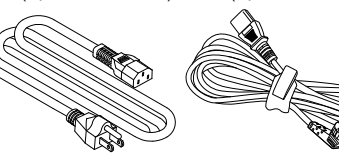

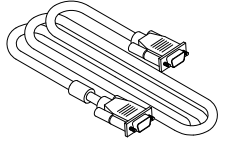

전원 코드 x 1  $\mathbb{Z}$  참퓨터 케이블 (VGA) (P/N:79TC5061)

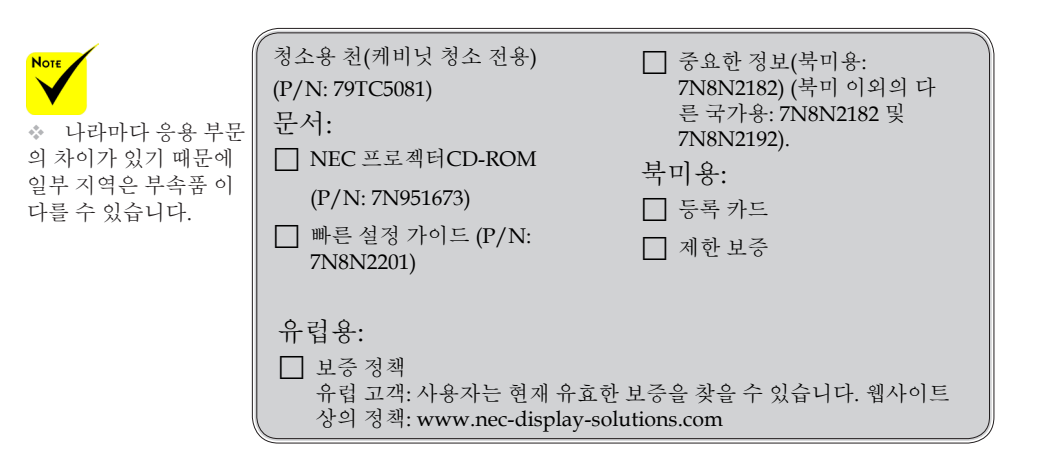

5 ... 한국어

<span id="page-12-0"></span>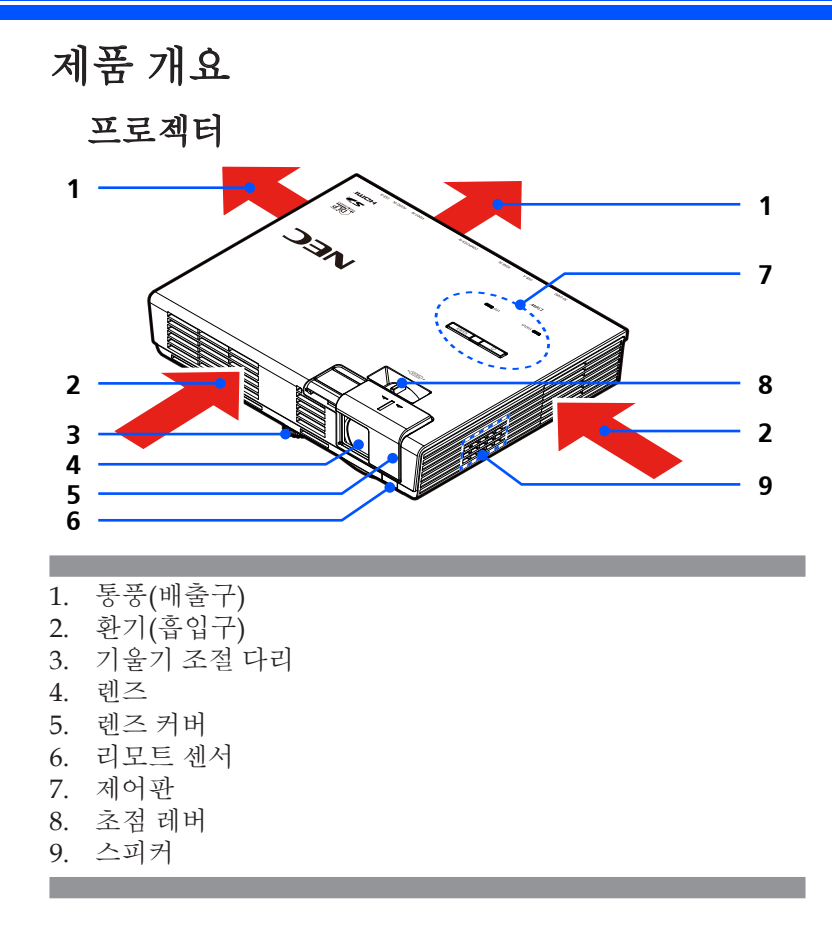

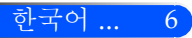

7 ... 한국어

연결 포트

<span id="page-13-0"></span>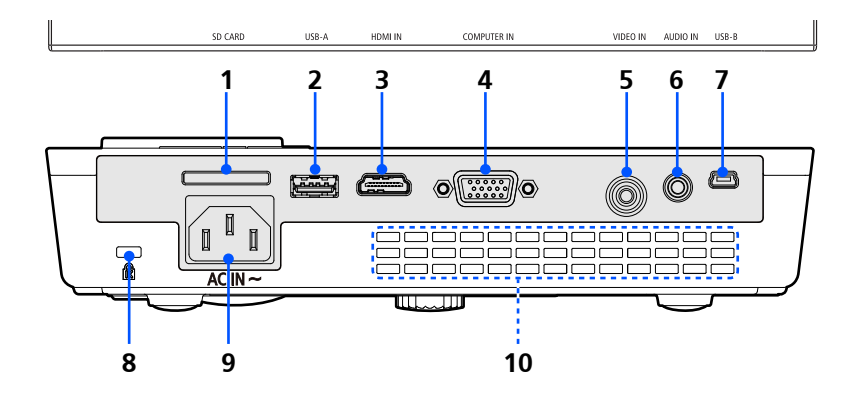

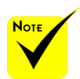

 저희는 프로젝터가 시장에서 판매되는 모든 SD 카드와 USB 장치를 지원하는 것을 보증하지 않습니다.

 핸드폰 및 iPod는 USB-A 포트에 연결되지 않습니다.

1. SD CARD 슬롯 멀티미디어용

참고:

지원되는 SD 카드 타입은:

-최대 2GB SD 카드

-최대 2GB SDHC 카드

(Mini/Micro SD 및 Mini/Micro SDHC 카드는 어댑터가 필요합니다.)

2. USB-A 포트

통상 이용 가능한 USB 장치를 연결합니다. 멀티미디어용

- 3. HDMI IN 커넥터
- 4. COMPUTER IN 커넥터
- 5. 비디오 입력 커넥터
- 6. AUDIO IN 커넥터
- 7. USB-B 포트 멀티미디어 및 USB 디스플레이용
- 8. Kensington™ 잠금 포트(이 보안 슬롯은 MicroSaver® 보안 시스템을 지원합니다.)
- 9. AC 입력
- 10. 통풍(배출구)

제어판

<span id="page-14-0"></span>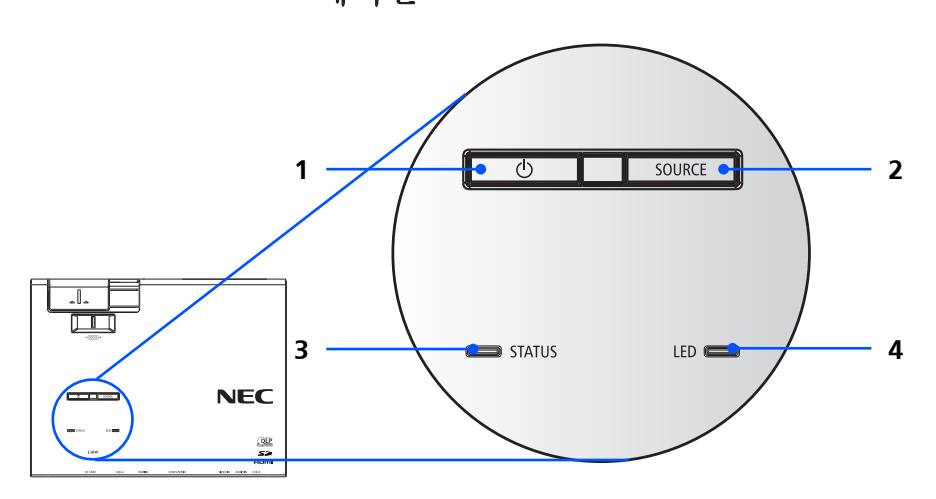

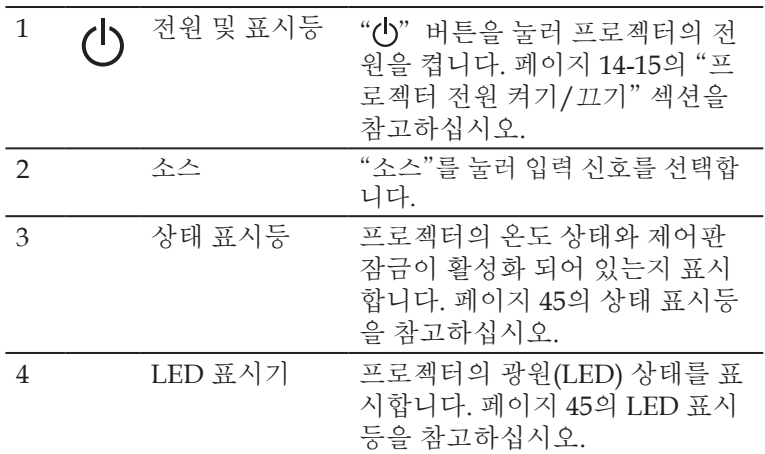

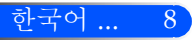

리모콘

<span id="page-15-0"></span>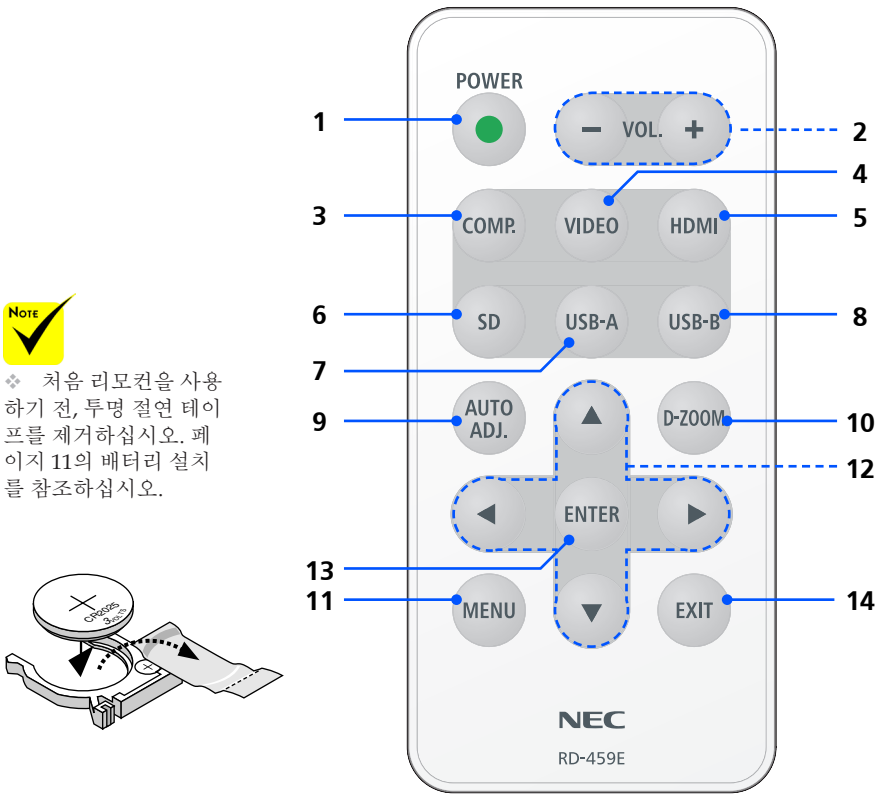

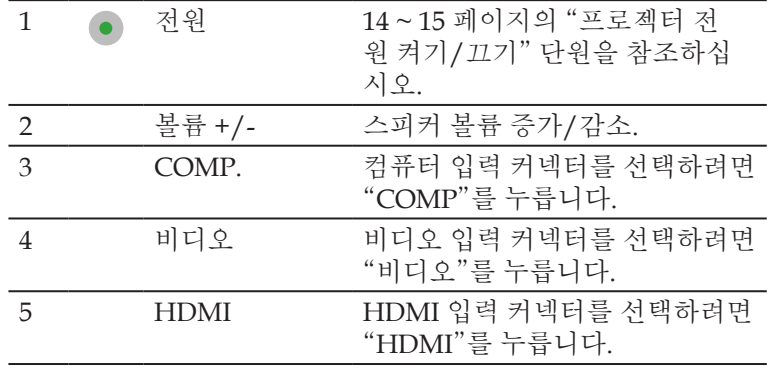

 처음 리모컨을 사용 하기 전, 투명 절연 테이 프를 제거하십시오. 페 [이지](#page-17-1) 11의 배터리 설치

**Note** 

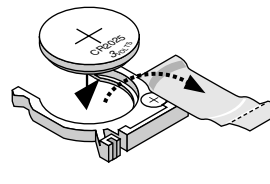

### 6 SD "SD"를 눌러 SD CARD 슬롯을 선택합니다. 멀티미디어가 시작 됩니다. 7 USB-A "USB-A"를 눌러 USB-A 포트를 선택합니다. 멀티미디어가 시작 됩니다. 8 USB-B "USB-B"를 눌러 USB-B 포트를 선 택합니다.(USB 디스플레이) 9 오디오 조정. 자동으로 컴퓨터 이미지 최적화. 10 디지털 줌 투영된 이미지 줌 인/아웃 11 메뉴 온스크린디스플레이(OSD)실행,OSD 메인 메뉴 작동을 위해 OSD 최상위 레벨로 돌아가려면 "메뉴" 입력. 12 ▲ 4 방향 선택 키 사용이 ▲ 또는 ▼ 또는 ◀ 또는 ▶ 를 사용해 항목을 선택하거나 선택 한 항목을 조정합니다. 13 입력 하위 메뉴 작동에서 사용자 항목 의 섹션을 확인. 14 종료 설정 종료.

사용 고지

사용 고지

배터리 설치

<span id="page-17-1"></span><span id="page-17-0"></span>1. 확실히 누른 후 배터리 커버를 밀어냅니다.

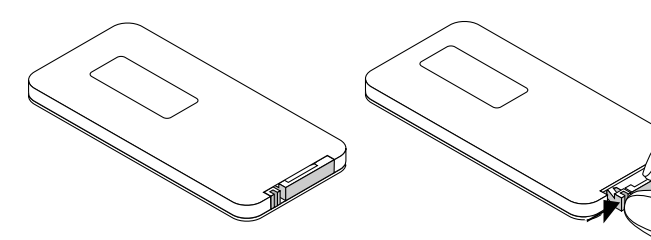

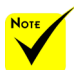

 적외선 신호는 프로 젝터와 리모컨이 서로 마주본 상황에서 프로 젝터의 원격지 센서의 60도, 7m/22피트 거리 까지 반응합니다.

 리모컨과 센서 사이 에 물체가 가리고 있거 나 강한 빛이 센서를 비 추고 있으면 프로젝터 가 응답하지 않습니다. 약한 배터리 또한 리모 컨으로 프로젝터를 적 절하게 작동하는 것을 방해합니다.

 셀 배터리를 삼키지 못하도록 동전 모양 배 터리를 어린이의 손이 닿지 않는 곳에 보관하 십시오.

2. 오래된 리튬 동전 배터리를 제거하고 새 배터리(CR2025) 를 설치합니다. "+" 표시가 위 쪽을 향하도록 합니다.

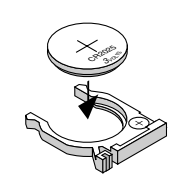

#### 리모컨 관리

- 조심해서 리모컨을 다루십시오.
- 리모컨에 물이 묻었을 경우 즉시 털어내고 건조시키십시오.
- 고온 다습한 장소에 두지 않도록 합니다.
- 배터리를 거꾸로 넣지 마십시오.

#### $\blacktriangle$  주의:

올바르지 못한 배터리 교체는 폭발의 위험이 있습니다. 제조사가 권장한 것과 동일하거나 동등한 타입으로만 교체하십시오. 사용한 배터리는 해당 국가의 법규에 따라 처리하도록 합니다.

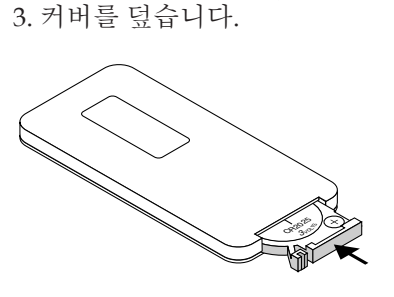

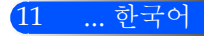

<span id="page-18-0"></span>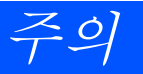

## 프로젝터 연결하기 컴퓨터/노트북에 연결하기/네트워크

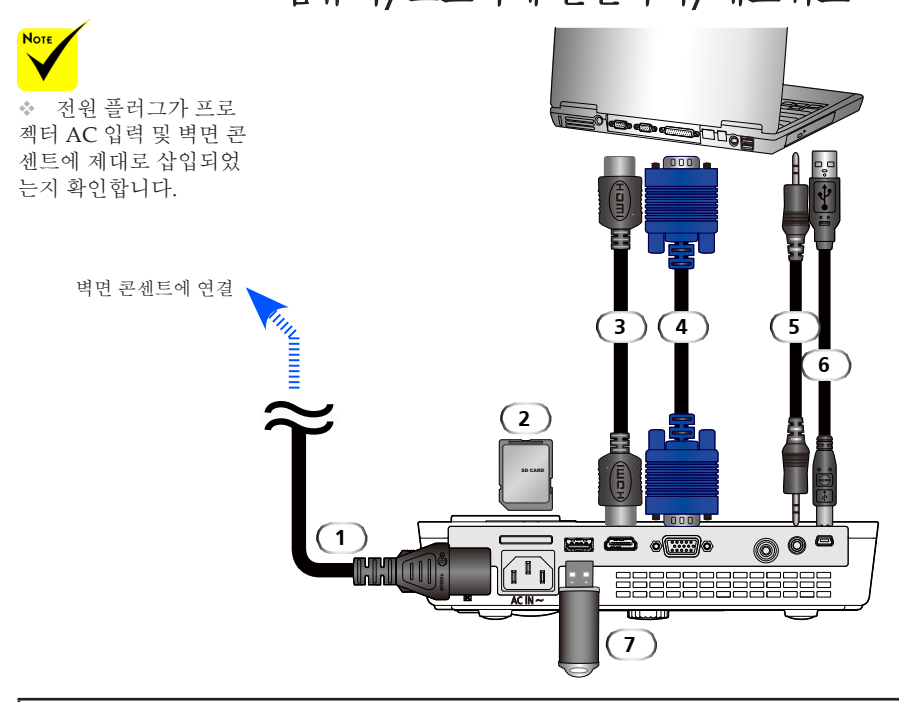

#### 참고:

DVI 디지털 신호를 볼 때

• DDWG (Digital Display Working Group) DVI (Digital Visual Interface) revision 1.0 표준과 호환되는 DVIto-DHMI 케이블을 사용합니다. 케이블은 197"/5m 길이를 넘지 않아야 합니다.

- DVI-to-HDMI 케이블을 연결하기 전 프로젝터와 PC의 전원을 끕니다.
- DVI 디지털 신호를 투사하려면: 케이블을 연결하고, 프로젝터 전원 켠 후, HDMI 입력을 선택합니다. 마지막 으로 사용자의 PC의 전원을 켭니다.

실패했다면 그래픽 카드의 디지털 출력이 활성화 되지 않으며 화면이 표시되지 않습니다. 이런 일이 발생 했다 면, PC를 재시작 합니다.

- 일부 그래픽 카드는 아날로그 RGB(15-pin D-Sub)와 DVI(또는 DFP) 출력을 모두 가지고 있습니다. 15-pin D-Sub 커넥터 사용은 그래픽 카드의 디지털 출력으로부터 화면이 표시되지 않는 결과를 가져올 수 있습니 다.
- 프로젝터가 켜져 있을 때 DVI-to-HDMI 케이블을 제거하지 마십시오. 만약 신호 케이블이.

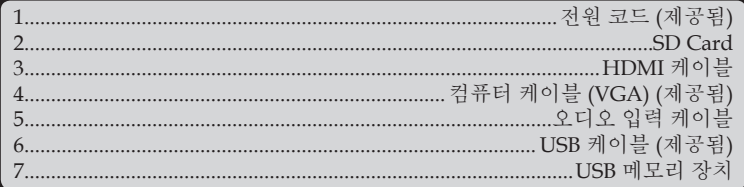

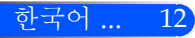

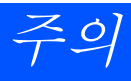

## 비디오 소스에 연결하기

<span id="page-19-0"></span>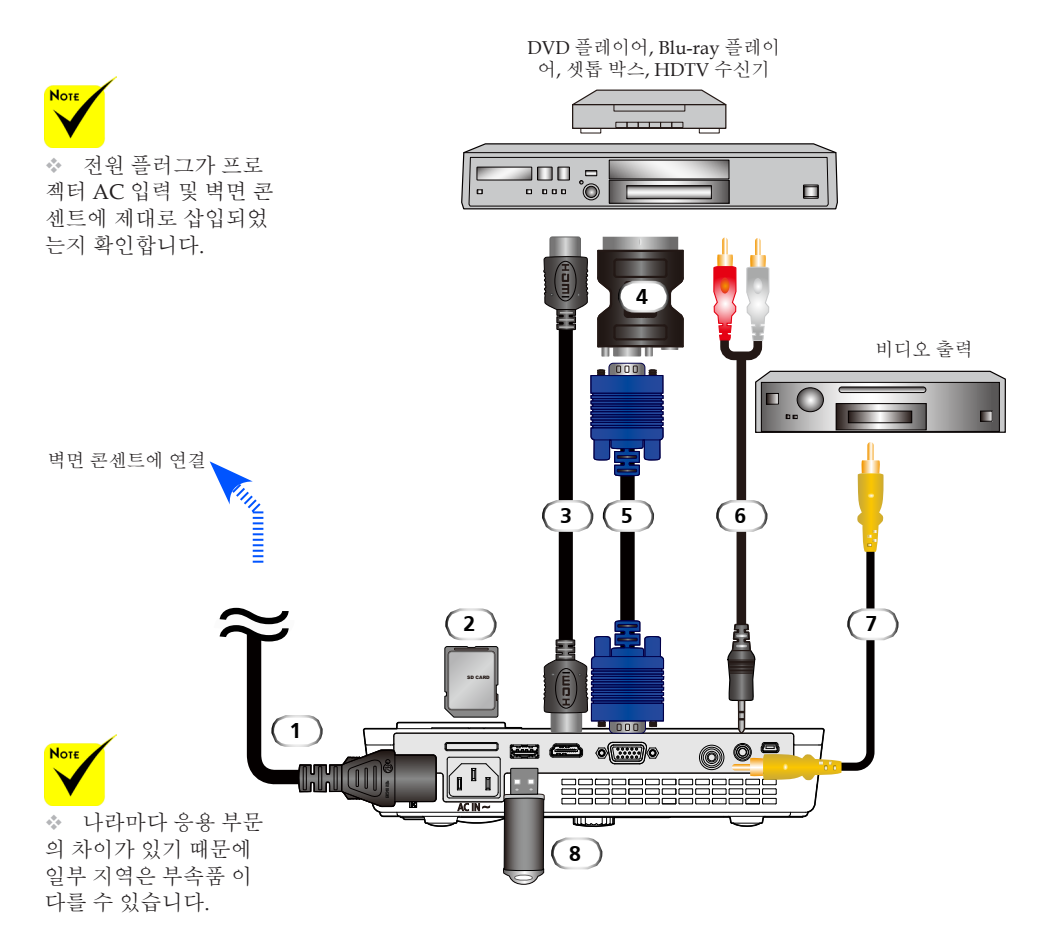

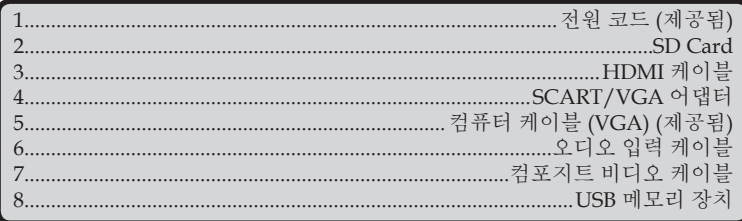

HDMI 케이블: 고속 HDMI® 케이블 사용.

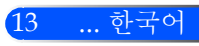

<span id="page-20-1"></span><span id="page-20-0"></span>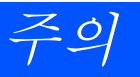

## 프로젝터 전원 켜기/끄기

## 프로젝터 전원 켜기

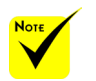

 처음 프로젝터의 전 원을 켜면 시작 메뉴를 볼 수 있을 것입니다. 이 메뉴는 사용자가 메뉴 언어를 선택할 수 있게 합니다. 사용자의 언어 를 선택합니다. 페이지 [27](#page-33-1)의 언어를 참고하십시 오.

- 1. 레즈 커버 슬라이드 ❶
- 2. 전원 코드와 신호 케이블이 안전하게 연결되었는지 확인합니 다. 빨간색 전원 표시등가 켜질 것입니다.
	- 리모커의 "저워" 버튼 또는 제어판의 (小를 눌러 프로젝터를 켭니다. 전원 표시등이 파란색으로 깜박일 것입니다. 시작 화면 (NEC 로고)가 표시되고 파란색 전원 표시등이 켜질 것입 니다.

4. 사용자의 장비를 켭니다(컴퓨터, 노트북, 비디오 플레이어 등). 프로젝터가 자동으로 사용자의 장비를 탐색할 것입니다.

 만약 여러개의 장비가 동시에 연결되었다면, 제어판의 소스 "SOURCE" 버튼을 사용하거나 리모컨의 "COMP.", "VID-EO", "HDMI", "SD", "USB-A", "USB-B" 를 사용하여 입력을 변경합니다.

**1** 렌즈 커버

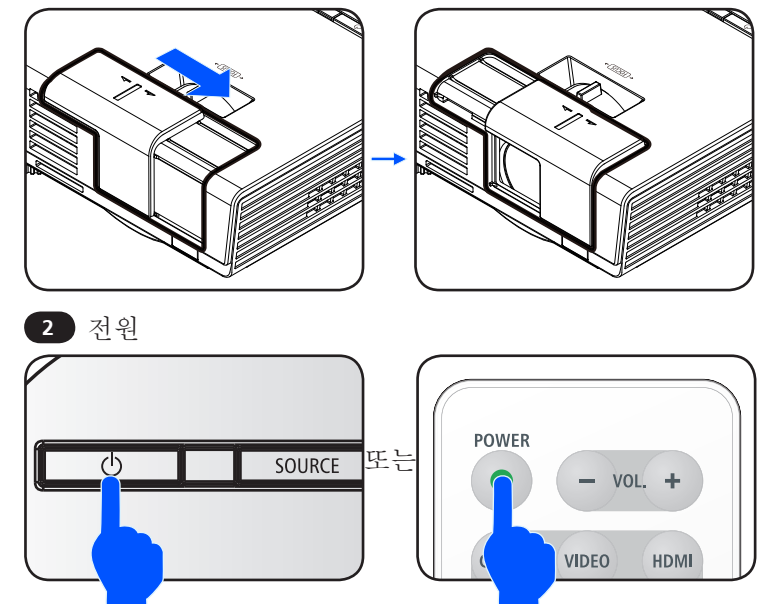

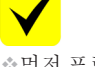

먼저 프로젝터를 켠 후 소스 신호를 보내십 시오.

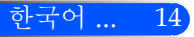

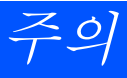

### 프로젝터 전원 끄기

<span id="page-21-1"></span><span id="page-21-0"></span>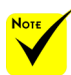

어떤 경우 전원 코드가 뽑아진 후 특정 시간 동 안 전원 표시등이 켜져 있을 수 있습니다.

이것은 고장이 아닙니 다. 전원 코드가 뽑아진 채로 전원 버튼을 다시 누르면 표시등이 꺼질 것입니다.

1. 프로젝터를 끄려면 리모컨의 "전워" 버튼 또는 제어판의 "(h)" 버튼을 누릅니다, 온스크린디스플레이에 아래와 같은 메시지 가 나타납니다.

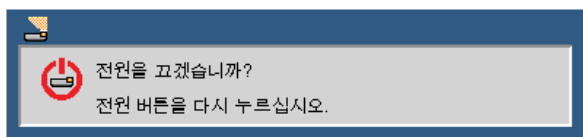

- 2. "전원"버튼을 다시 눌러 확인합니다. 빨간색 등이 켜지면, 프 로젝터가 대기 모드에 들어간 것입니다.
- 3. 전기 콘센트와 프로젝터에서 전원 코드를 분리합니다.
- 4. 전원 끄기 절차 후 곧바로 프로젝터를 켜지 마십시오.

사용 후

제공된 소프트 케이스에 프로젝터를 보관할 때, 상단 캐비닛 이 위쪽을 향하도록 프로젝터를 넣습니다.

리모컨은 소프트 케이스의 내부 주머니에 보관할 수 있습니 다.

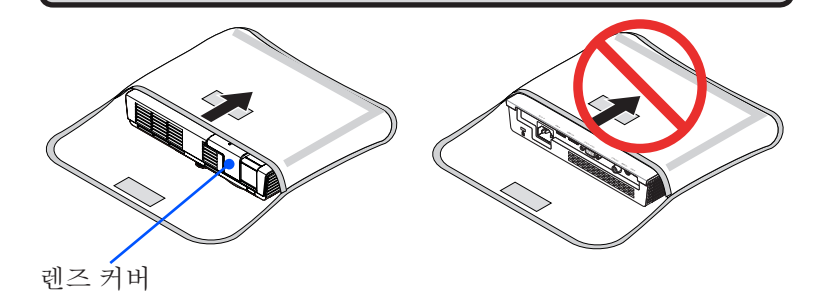

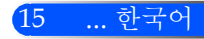

<span id="page-22-0"></span>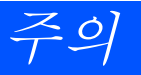

### 경고 표시기

◈ "상태" 표시등이 빨간색으로 두 사이클 동안 깜박이면 프로젝 터가 과열된 것입니다. 프로젝터가 자동으로 장비를 끌 것입 니다.

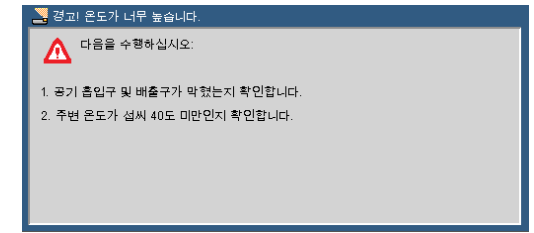

 "상태" 표시등이 빨간색으로 네 사이클 동안 깜박이고 아래의 메시지가 온스크린에 나타나면 팬이 고장난 것입니다. 프로젝 터 사용을 중지하고 콘센트로부터 전원 코드를 해제한 후 지 역 판매자 및 저희 서비스 센터에 연락합니다.

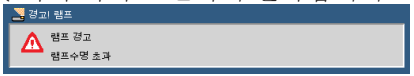

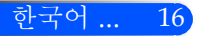

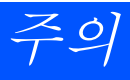

## <span id="page-23-0"></span>투사된 이미지 조정하기

## 프로젝터 이미지 높이 조정하기

본 프로젝터에는 화면에 맞추기 위해 이미지를 높이거나 낮 출 수 있는 조절 피트가 장착되어 있습니다.

조절 피트를 시계 반대 방향으로 돌려 프로젝터의 높이를 올 리거나 시계 방향으로 돌려 내립니다.

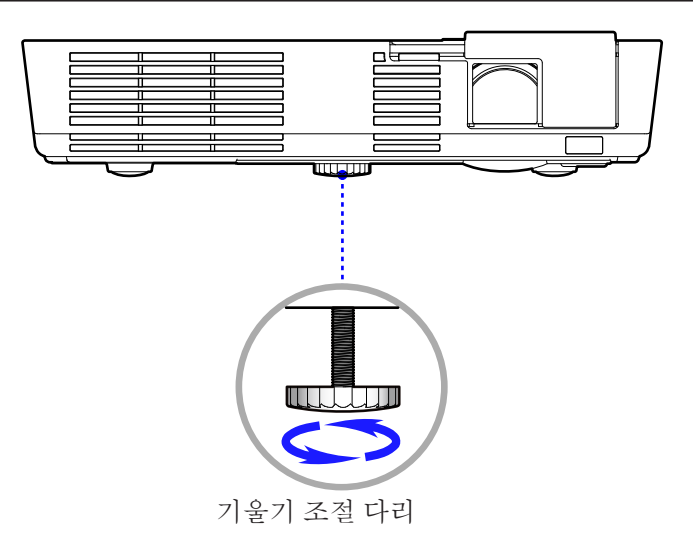

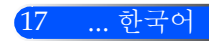

<span id="page-24-0"></span>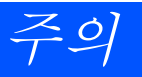

### 프로젝터의 초점 조정

이미지의 초점을 맞추기 위해 초점링을 이미지가 선명해질 때까 지 회전시키십시오.

 L50WX시리즈: 프로젝터의 초점거리는 20.5" ~ 118.1"/52 ~ 300 cm입니다.

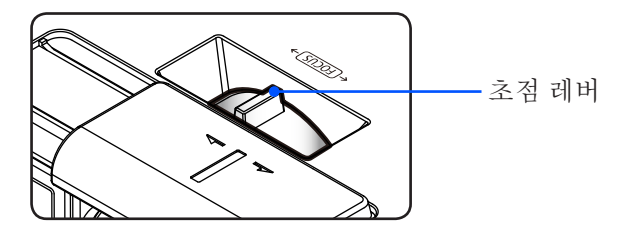

### 투사 이미지 크기 조정하기

▶ L50W시리즈: 투사 이미지 크기는17" ~ 100" (0.438 ~ 2.540미 터) 입니다.

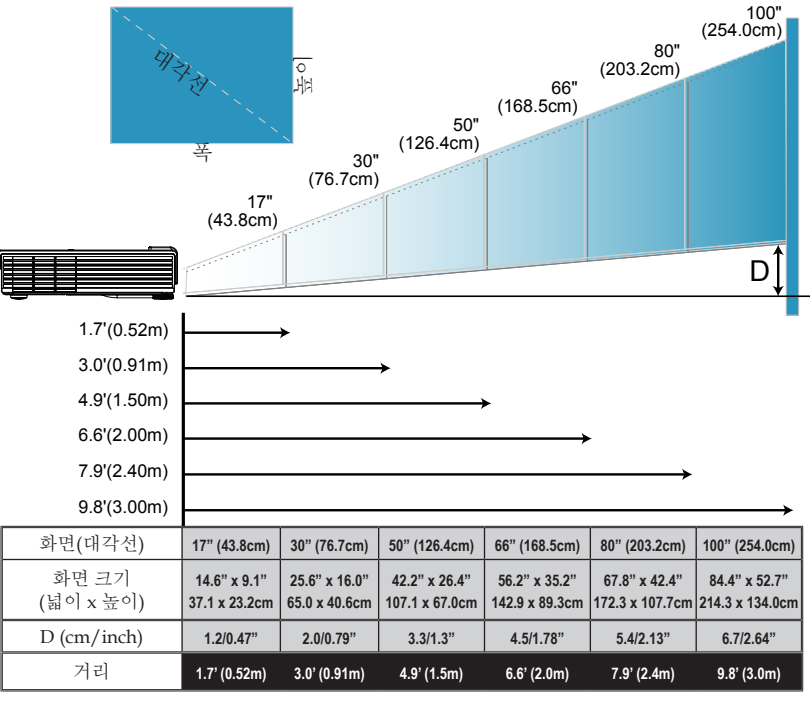

한국어 ... 18

본 그래프는 참조용 입니다.

## <span id="page-25-0"></span>온스크린 디스플레이

본 프로젝터에는 사용자가 이미지 조정 및 다양한 설정을 할 수 있도록 하는 다국어 온스크린 디스플레이가 포함되어 있습니다. 프로젝터는 자동으로 장비를 탐색할 것입니다.

### 조작법

- 1. OSD를 열려면 제어판의 메뉴 버튼을 누릅니다.
- 2. OSD가 나타나면 ◀ ▶ 버튼을 사용하여 메인 메뉴에 있는 항목들을 선택합니다. 특정 페이지에서 선택을 하는 동안 버튼을 눌러 하위 메뉴로 들어갑니다.
- 3. ▲ ▼ 버튼을 사용하여 하위 메뉴에 있는 항목을 선택하고 ◀ 또는▶ 버튼을 사용하여 설정을 조정합니다.
- 4. 설정에 ▲ 아이콘이 있으면 사용자는 확인 버튼을 눌러 다른 하위 메 뉴로 들어갈 수 있습니다. 조정 후 메뉴 버튼을 눌러 하위 메뉴를 닫 습니다.
- 5. 설정 조정 후, 메뉴 버튼을 눌러 메인 메뉴로 돌아갑니다.
- 6. 종료하려면 메뉴 버튼을 다시 누릅니다. OSD가 사라지고 프로젝터 가 자동으로 새 설정을 저장할 것입니다.

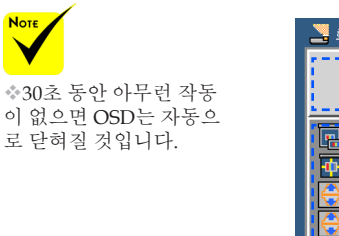

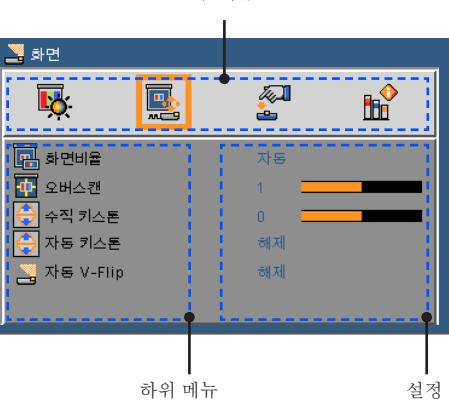

주 메뉴

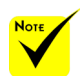

하위 메뉴로 "고급", "신호" 및 "정보"가 선 택되면 메인 메뉴에 있 는 항목을 선택할 수 없 습니다.

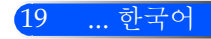

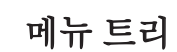

<span id="page-26-0"></span>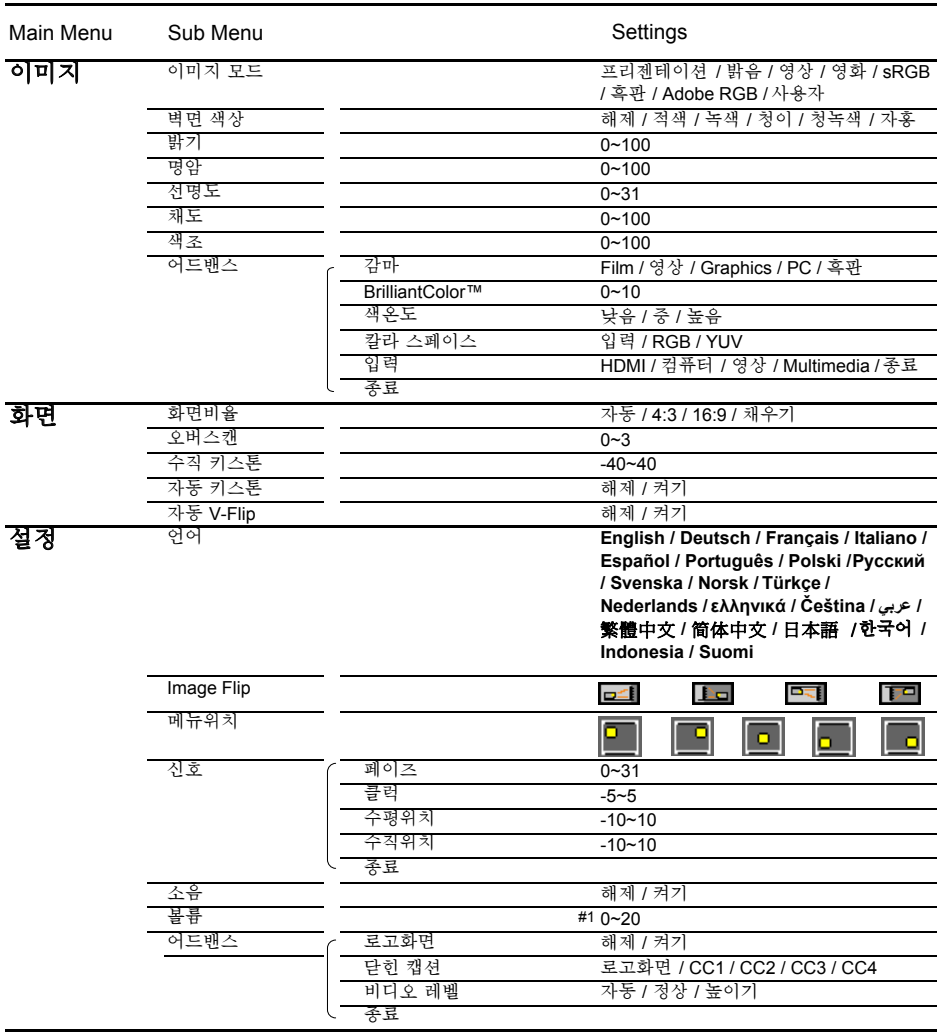

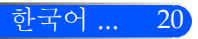

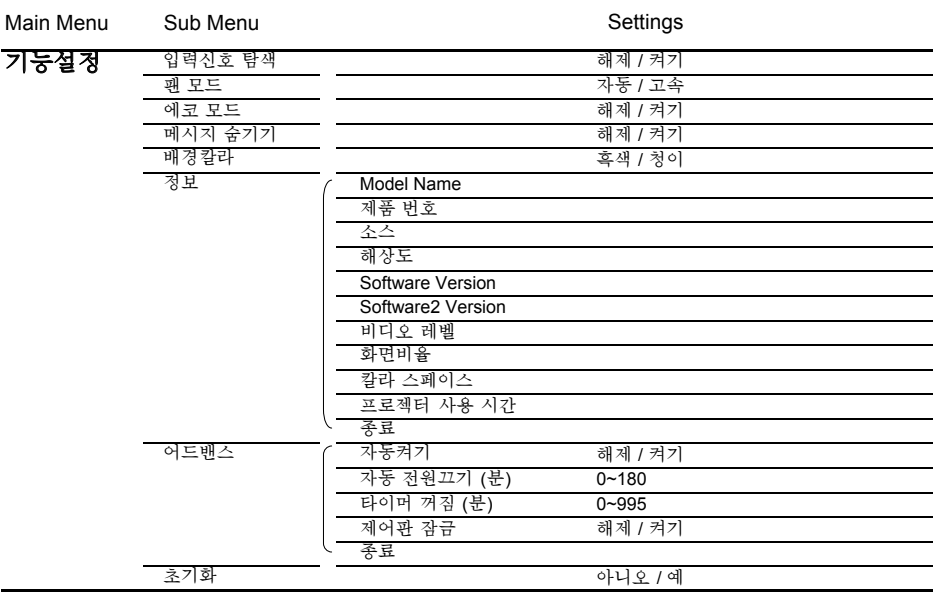

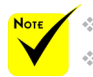

◈ OSD메뉴들은 선택된 신호 타입과 사용하고 있는 모델에 따라 바뀝니다. ◈ (#1) 10 공장 기본 설정

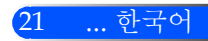

<span id="page-28-0"></span>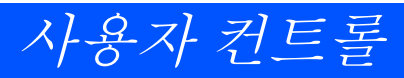

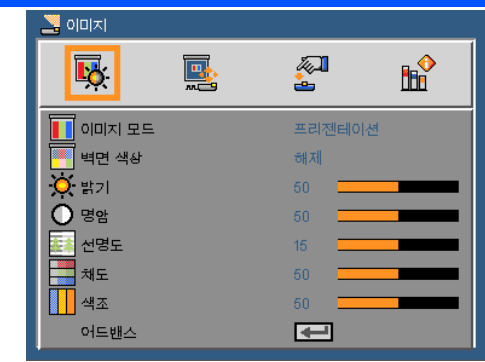

이미지 모드

이미지

다양한 이미지 타입을 위한 최적의 공장 프리셋들이 있습니다. 또 는 버튼을 이용하여 항목을 선택합니다.

- 프레젠테이션: 컴퓨터 또는 노트북용
- ▶ 고휘도: PC 입력에서 최대 밝기.
- ▶ 비디오: 이 모드는 일반적인 TV 프로그램 보기에 적합합니다.
- 영화: 홈시어터용.
- sRGB: 표준화된 정확한 색.
- ▶ 칠판: 칠판(녹색) 위로 투사할 때 최적의 컬러 설정을 원한다면 이 모드를 선택해야 합니다.
- 사용자: 사용자 설정 기억.
- ▶ AdobeRGB: AdobeRGB는 Adobe Systems 에 의해 개발된 RGB 색 공간입니다. AdobeRGB은 sRGB보다 더 넓은 개멋(gamut) 색 공간입니다. 이것은 사진 인쇄에 알맞습니다..

#### 벽면 색상

벽에 따라 알맞은 색을 선택하기 위해 이 기능을 사용합니다. 이 기능 은 정확한 이미지 톤을 표시하기 위해 색상 편차를 보정할 것입니다. 밝기

- 이미지의 밝기를 조정합니다.
- ▶ ▲버튼을 누르면 이미지가 어두워집니다.
- ▶▶ 버튼을 누르면 이미지가 밝아집니다.

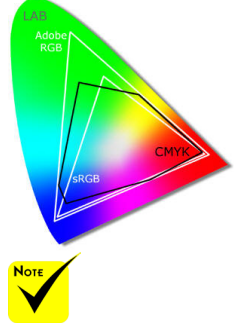

 벽 컬러 기능은 비디 오 신호에서는 작동 하지 않습니다.

#### 한국어 ... 22

#### 명암

명암은 사진의 가장 밝은 부분과 가장 어두운 부분 사이의 등급 차이 를 조절합니다. 명암 조정은 이미지의 검은색과 흰색의 양을 변경합 니다.

- ▶ ◀ 버튼을 누르면 명암이 감소됩니다.
- ▶ ▶ 버튼을 누르면 명암이 증가합니다.
- "선명도" "채도" 와 "색조" 기능은 비디 오 모드에서만 지원 됩니다.
- 이미지의 선명도를 조정합니다.
- ▶ ◀버튼을 누르면 선명도가 감소합니다.
- ▶ ▶ 버튼을 누르면 선명도가 증가합니다.

#### 채도

선명도

흑백에서 완전히 포화된 색까지 비디오 이미지를 조정합니다.

- ▶ ◀버튼을 누르면 이미지의 채도량이 감소합니다.
- ▶▶버튼을 누르면 이미지의 채도량이 증가합니다.
- 색조

적색과 녹색의 색 균형을 조정합니다.

- ▶ ◀버튼을 누르면 이미지에서 녹색의 양이 감소합니다.
- ▶▶버튼을 누르면 이미지에서 적색의 양이 증가합니다.

#### 어드밴스

다음 페이지 참조.

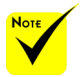

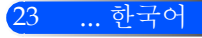

<span id="page-30-0"></span>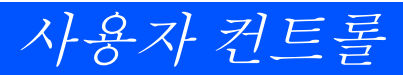

이미지 | 어드밴스

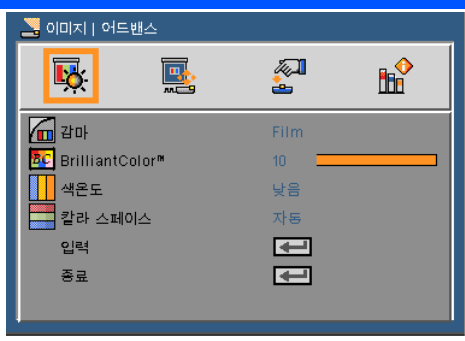

감마

입력에 적합한 최상의 화질을 얻을 수 있게 미세 조정된 감마표를 선 택할 수 있습니다.

- 영화: 홈시어터용.
- 비디오: 비디오 또는 TV 소스용.
- ▶ 그래픽: 이미지 소스용.
- PC: PC 또는 컴퓨터 소스용.
- ▶ 칠판: 칠판(녹색) 위로 투사할 때 최적의 컬러 설정을 워하다면 이 모드를 선택해야 합니다.

#### BrilliantColor™

조정이 가능한 이 항목은 새로운 색 처리 알고리즘과 시스템 수준의 향상을 활용하여 더 높은 밝기와 더 선명한 색을 제공합니다. 범위는 "0"~"10"입니다. 더 강하게 강조된 이미지를 원하면 최대 설정 쪽으 로 조정합니다. 더 부드럽고 더 자연스런 이미지를 원하면 최소 설정 쪽으로 조정합니다.

색온도

색 온도를 조정합니다. 높은 온도에서는 화면이 더 차갑게 보입니다; 낮은 온도에서는 화면이 더 따듯하게 보입니다.

칼라 스페이스

자동, RGB 및 YUV 중에서 적절한 컬러 매트릭스 종류를 선택합니 다.

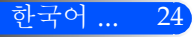

사용자 컨트롤

### 입력

이 옵션을 이용해 입력 소스를 사용/사용 안 함을 선택합니다. ↓ 를 눌러 하위 메뉴에 들어가 원하는 소스를 선택합니다. 확인 버튼을 눌 러 선택을 마무리합니다. 프로젝터는 선택되지 않은 입력은 검색하지 않습니다.

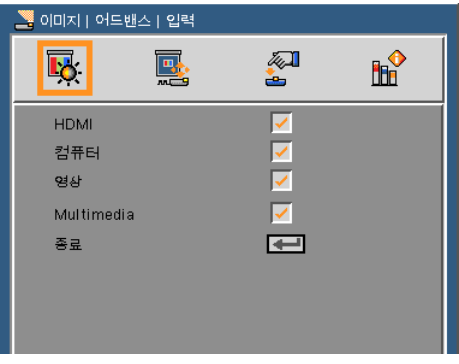

종료

→ 를 눌러 이전 메뉴로 돌아갑니다.

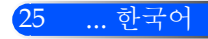

<span id="page-32-0"></span>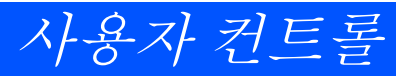

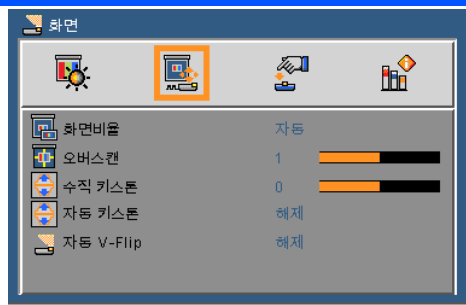

화면

#### 화면 비율

- 이 기능을 사용하여 원하는 화면 비율을 선택합니다.
- ▶ 4:3: 이 포맷은 4 x 3 입력 소스용입니다.
- ▶ 16:9: 이 포맷은 와이드스크린 TV를 위한 향상된 HDTV 및 DVD와 같은 16 x 9 입력 소스를 위한 것입니다.
- 채우기: 전체화면용
- 자동: 적당한 디스플레이 포맷을 자동으로 선택합니다.

#### 오버스캔

오버스캔 기능은 비디오 이미지의 노이즈를 제거합니다. 비디오 신호 가장자리의 비디오 인코딩 노이즈를 제거하려면 이미지를 오버스캔 합니다.

#### 수직 키스톤

또는 버튼을 눌러 수직으로 왜곡된 이미지를 조절합니다. 사다리 꼴로 보이는 이미지를 사각형으로 보이게 합니다.

#### 자동 키스톤

자동으로 수직 이미지 왜곡 조정.

#### 자동 V-Flip

자동으로 이미지를 수직으로 반전시킵니다.

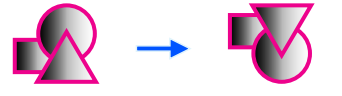

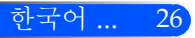

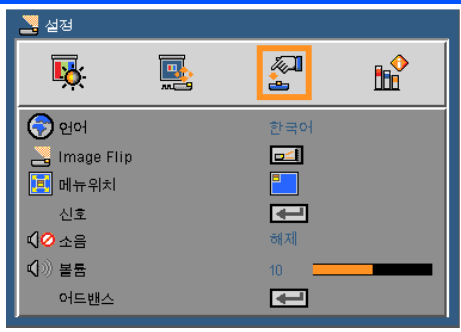

<span id="page-33-1"></span><span id="page-33-0"></span>설정

#### 언어

\_\_\_<br>다국어 OSD 메뉴를 선택합니다. ◀ 또는▶ 버튼을 눌러 하위 메뉴로 들어가고 ▲ 또는 ▼ 버튼을 눌러 원하는 언어를 선택합니다. → 를 눌러 선택을 마무리합니다.

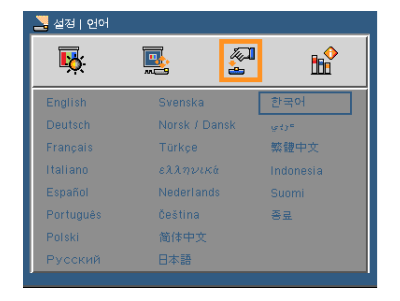

#### Image Flip

- ▶ □□ 표준: 일반 화면
- H Flip: 수평으로 이미지 반전
	- $\boxed{\blacksquare}$  V Flip: 수직으로 이미지 반전
- ▶ FI-V Flip: 수평, 수직으로 이미지 반전

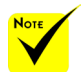

 후면 투사는 반투명 스크린과 함께 사용 해야 합니다.

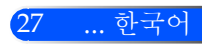

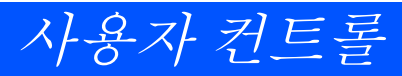

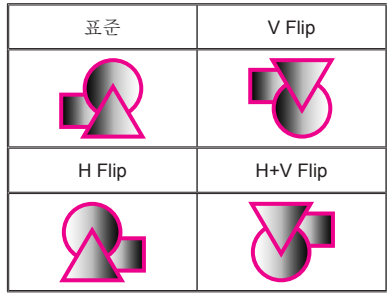

#### <u>메뉴위치</u>

디스플레이 화면의 메뉴 위치를 선택합니다.

#### 신호

다음 페이지 참조.

소음

————————————————————<br>- ▶ "켜기" 를 선택하면 음소거가 됩니다.

"끄기" 를 선택하면 음소거가 꺼집니다.

#### 볼륨

▶ ▲ 버튼을 누르면 볼륨이 감소됩니다.

▶▶ 버튼을 누르면 볼륨이 증가됩니다.

#### 어드밴스

30[페이지](#page-36-1) 참조.

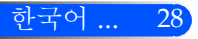

29 ... 한국어

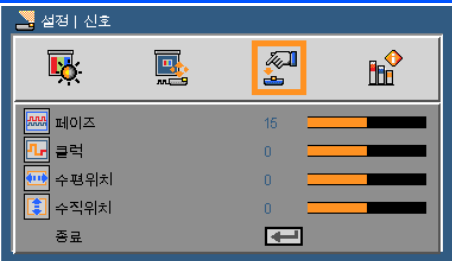

## <span id="page-35-0"></span>설정 | 신호 (RGB)

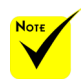

 "신호"는 아날로그 VGA (RGB) 신호에 서만 지원됩니다.

페이즈

디스플레이의 신호 타이밍을 그래픽 카드와 동기화합니다. 이미지 가 불안정하거나 깜빡이는 경우 이 기능을 사용하여 바로 잡습니다.

클럭

디스플레이 데이터 주파수를 변경하여 컴퓨터의 그래픽 카드의 주 파수와 일치시킵니다. 이 기능은 이미지가 수직으로 깜박이는 듯이 보일 경우에만 사용합니다.

수평 위치

▶ ◀ 버튼을 누르면 이미지가 왼쪽으로 이동합니다.

▶▶버튼을 누르면 이미지가 오른쪽으로 이동합니다.

수직위치

- ▶ ◀버튼을 누르면 이미지가 아래로 이동합니다.
- ▶▶버튼을 누르면 이미지가 위로 이동합니다.

#### 종료

▲ 를 눌러 이저 메뉴로 돌아갑니다.

<span id="page-36-1"></span><span id="page-36-0"></span>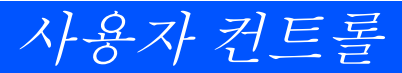

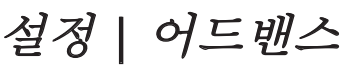

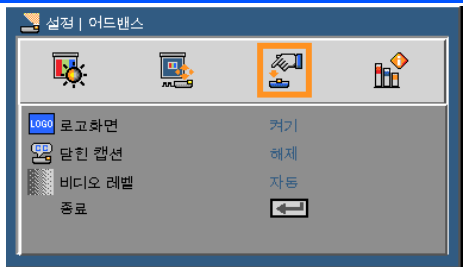

#### 로고 화면

- 이 기능을 사용하여 시작 화면을 표시합니다 (NEC 로고).
- ▶ 켜기: NEC 로고를 표시합니다.
- ▶ 77기: NEC 로고를 표시하지 않습니다.

#### 닫힌 캡션

이 기능을 사용하여 폐쇄 자막을 활성화 하고 폐쇄 자막 메뉴를 활성화 합니다. 알맞은 폐쇄 자막 옵션을 선택합니다: 끄기, CC1, CC2, CC3 및  $CC4$ 

비디오 레벨

비디오 수준을 자동으로 감지하려면 [자동(AUTO)]을 선택합니 다. 자동 감지가 잘 작동하지 않는 경우 [정상(Normal)]을 선택하여 HDMI 장비의 [높이기(Enhance)] 기능을 불능으로 설정하거나 [높 이기(Enhance)]을 선택하여 영상 명암을 향상시키고 어두운 영역의 세부 사항을 향상시킵니다.

종료

→ 를 눌러 이전 메뉴로 돌아갑니다.

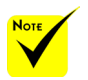

 "비디오 레벨"은 HDMI 소스에서만 지원됩니다.

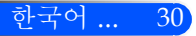

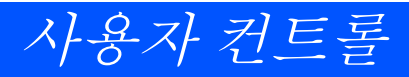

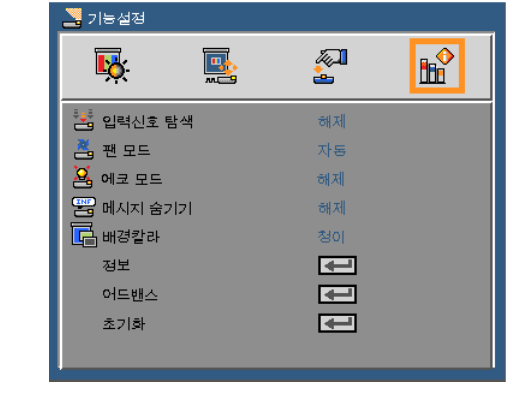

입력신호 탐색

- ▶ 켜기: 현재 입력 신호가 끊어질 경우 프로젝터가 다른 신호를 검 색합니다.
- ▶ 11기: 프로젝터가 혀재의 입력 여결만 탐색합니다.
- 팬 모드
	- ▶ 자동: 내부 온도에 따라 내장된 팬의 속도가 자동으로 변동합니 다.
	- 내장된 팬이 빠른 속도로 작동.

내장된 팬이 빠른 속도로 작동합니다. 프로젝터를 고도 약 2500피 트/760미터 이상에서 사용하실 때 이 옵션을 선택합니다.

에코 모드

- ▶ 켜기: 프로젝터의 광원을 어둡게 하고 저기를 덜 소비하며 광원 의 수명을 늘립니다.
- 끄기: 일반 모드

#### 메시지 숨기기

- ▶ 켜기: "켜기"를 선택하면 정보 메시지를 숨깁니다.
- ▶ 끄기: "끄기"를 서택하여 "검색 중" 메시지를 표시합니다.

배경칼라

신호가 없을 때 이 기능을 사용하여 "흑색" 또는 "청색" 화면을 표시 합니다.

<span id="page-37-0"></span>기능설정

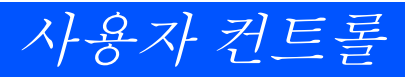

정보

다음 페이지 참조.

```
어드밴스
```
34[페이지](#page-40-1) 참조.

초기화

"예"를 선택하여 모든 메뉴의 표시 파라미터를 공장 기본 설정으로 되돌립니다.

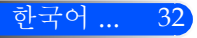

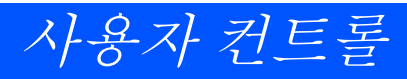

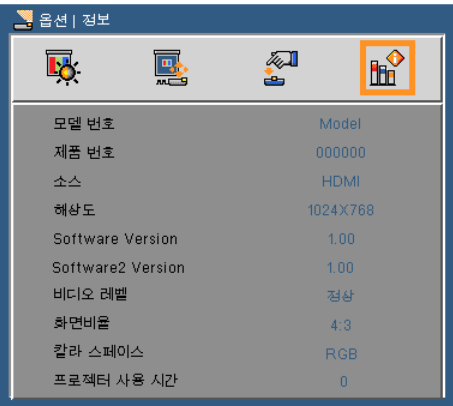

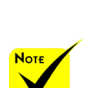

#### 정보

화면에 장비, 해상도 그리고 소프트웨어 버전과 같은 프로젝터 정보<br>를 표시합니다.

<sup>를</sup> 표시합니다. "비디오 레벨", "<sup>화</sup> 면 비율" 그리고 " 칼라 스페이스"은 HDMI 소스에서만 지원됩니다.

<span id="page-39-0"></span>옵션 | 정보

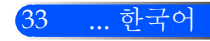

<span id="page-40-1"></span><span id="page-40-0"></span>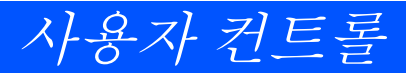

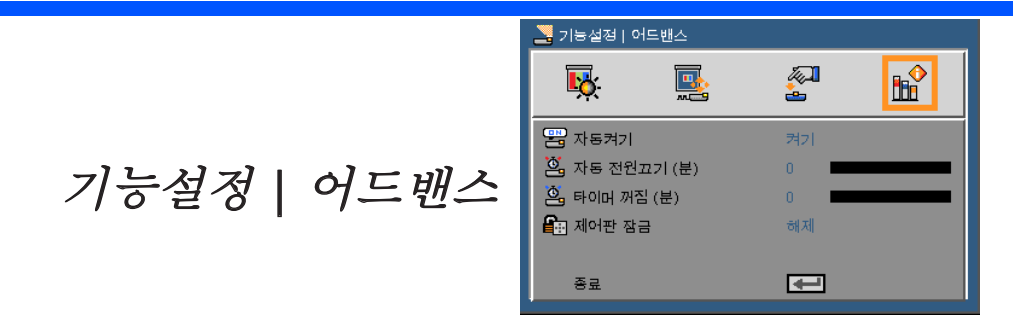

자동켜기

전원 검색 모드를 활성화 하려면 "켜기"를 선택합니다. AC 전원이 들어오면 제어판의 (h) 버튼 또는 리모컨의 전원 켜기 버튼을 누르지 않아도 프로젝터가 자동으로 전원을 켤 것입니다.

자동 전원 끄기(분)

카운트다운 타이머 간격을 설정합니다. 프로젝터로 전송되는 신호 가 없는 경우, 카운트다운 타이머가 시작됩니다. 카운트다운(분)이 끝나면 프로젝터가 자동으로 꺼집니다.

타이머 꺼짐 (분)

카운트다운 타이머 간격을 설정합니다. 프로젝터로 전송되는 신호 가 있건 없건, 카운트다운 타이머가 시작됩니다. 카운트다운(분)이 끝나면 프로젝터가 자동으로 꺼집니다.

제어판 잠금

키패드 잠금 기능이 "켜기" 로 되어 있으면 제어판은 잠금이 되지만 리모컨을 사용하여 작동할 수 있습니다. "끄기" 를 선택하면 제어판 을 다시 사용할 수 있습니다. 프로젝터 캐비넷의 SOURCE 버튼을 약 10초간 누르면 "제어판 잠금" 을 끌 수 있습니다.

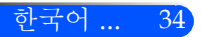

## <span id="page-41-0"></span>멀티미디어 사용하기

멀티미디어는 PC가 필요 없는 인터렉티브 프레젠테이션 솔루션입니다. 사용자 친화적인 유저 인터페이스와 함께 다 양한 모드(사진, 비디오, 음악, 오피스 리더 및 설정)가 내장 되어 있습니다.

멀티미디어의 메인 메뉴를 표시하려면, 리모컨의 USB-A, USB-B 또는 SD 버튼을 누르거나 SOURCE 버튼을 누릅니

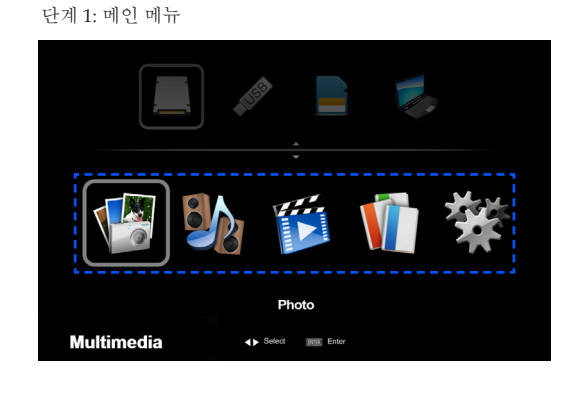

단계 2: 하위 메뉴

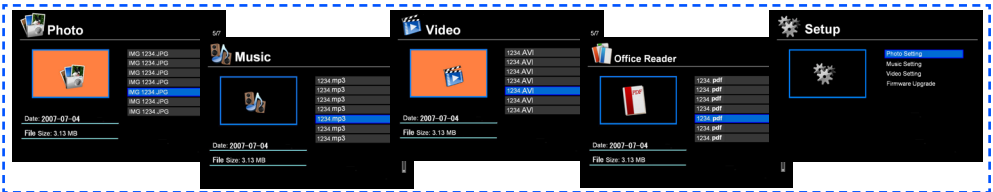

단계 3: 설정

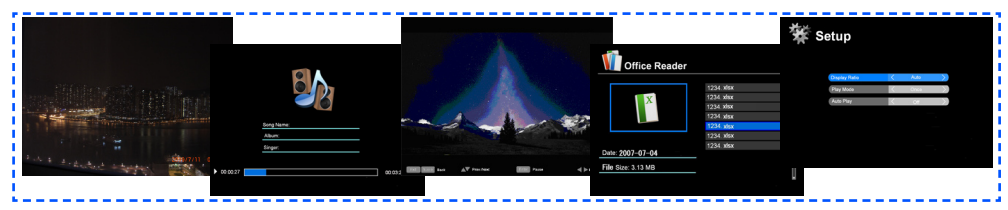

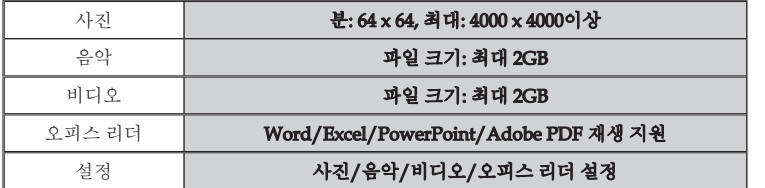

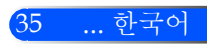

<span id="page-42-0"></span>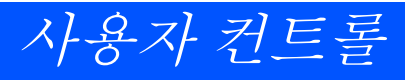

### 조작법

1. OSD를 열려면 제어판의 메뉴 버튼을 누릅니다.

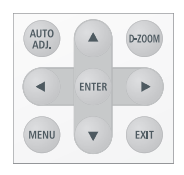

- 2. OSD가 나타나면 ◀ ▶ 버튼을 사용하여 메인 메뉴에 있는 항목들을 선택합니다. 특정 페이지에서 선택을 하는 동안 ENTER버튼을 눌러 하위 메뉴로 들어갑니다.
- 3. ▲ ▼ 버튼을 사용하여 하위 메뉴에 있는 항목을 선택하고 ◀ 또는▶ 버튼을 사용하여 설정을 조정합니다.
- 4. 설정 조정 후, EXIT 버튼을 눌러 메인 메뉴로 돌아갑니다.
- 5. 종료하려면 메뉴 버튼을 다시 누릅니다. OSD가 사라지고 프로젝터 가 자동으로 새 설정을 저장할 것입니다.

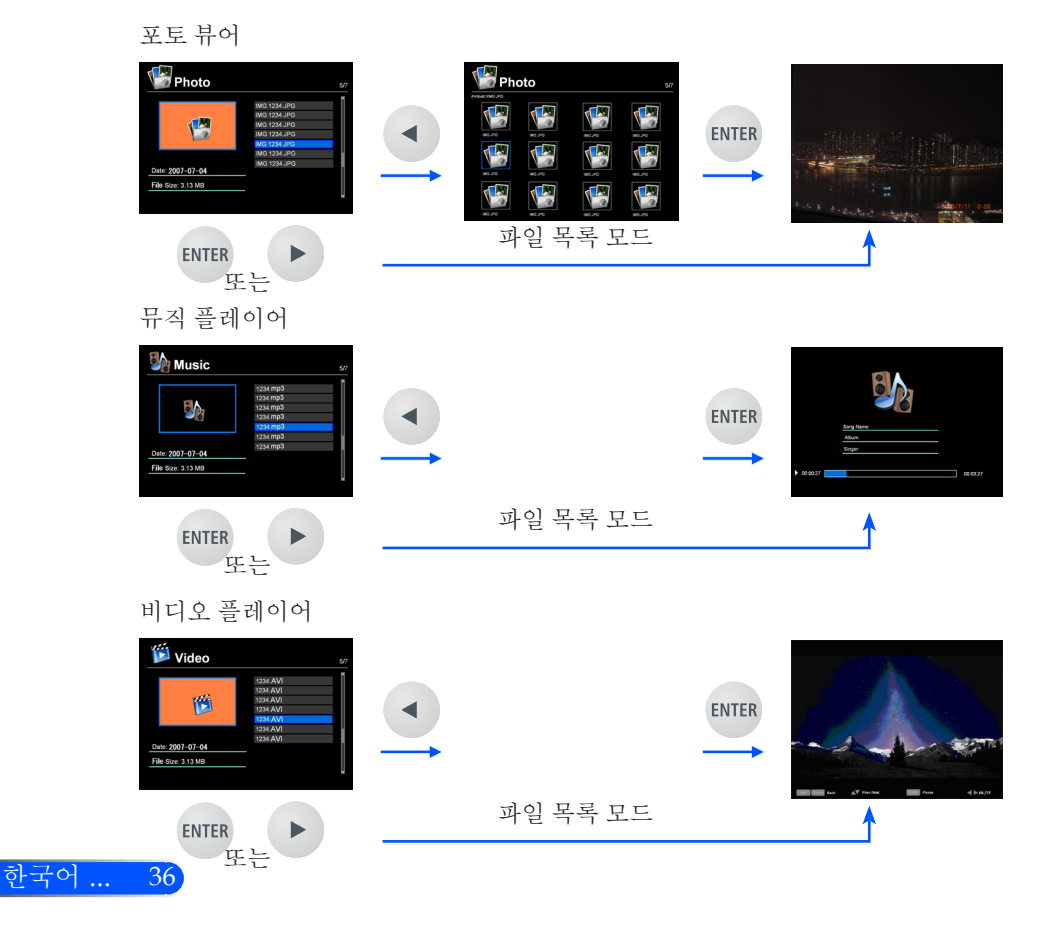

<span id="page-43-0"></span>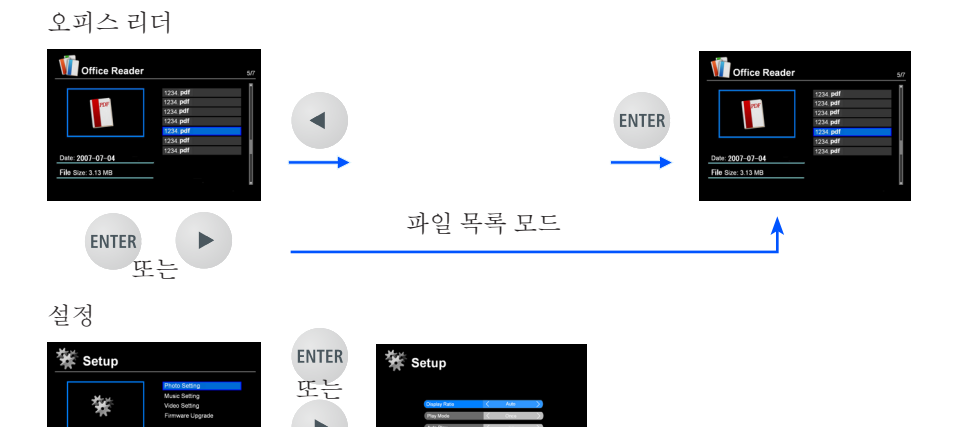

EXIT

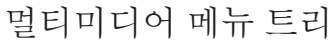

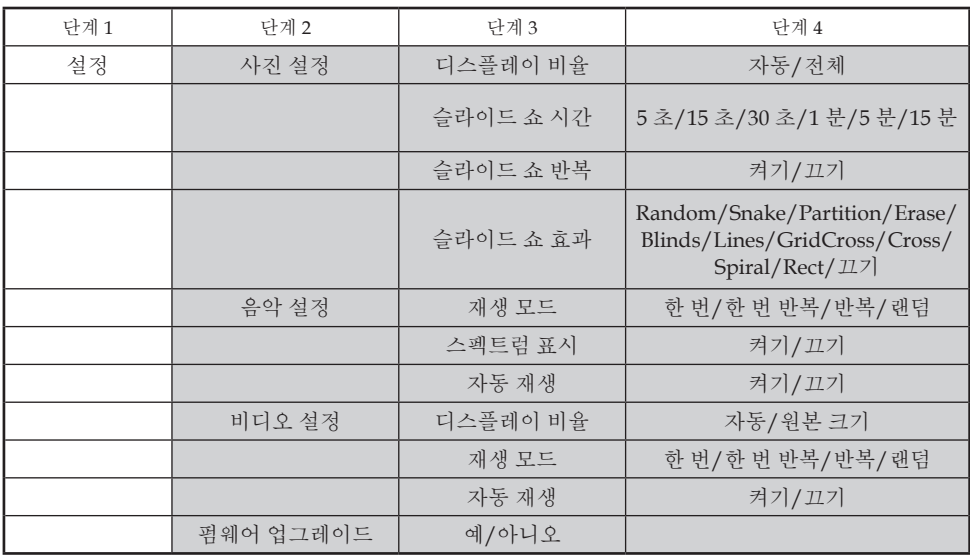

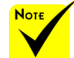

펌웨어를 업그레이드 하려면, 다음을 방문하십시오: [http://www.nec-display.com/dl/en/](http://www.nec-display.com/dl/en/index.html) [index.html.](http://www.nec-display.com/dl/en/index.html)

사용자 프로젝터의 버전을 체크하려면, 메뉴에서 [옵션]-> [정보] -> [소프트웨어 2 버전]순으 로 선택합니다. 37 ... 한국어

### <span id="page-44-0"></span>지원 포맷

■ 지원 그래픽 포맷

JPG, BMP

JPG파일은 JPEG Baseline과 progressive JPEG를 지원합니다.

BMP 파일은 전체 컬러만 지원합니다.

- 상단의 요구 사항을 지원하는 일부 파일은 표시되지 않을 수도 있 습니다.

■ 지원 오디오 포맷:

WAV, MP3, WMA

- WAV는 PCM과 AD-PCM을 지원합니다.
- 상단의 요구 사항을 지원하는 일부 파일은 표시되지 않을 수도 있 습니다.
- 지워 비디오 포맷:

AVI, MOV, MPG, MP4, WMV, MKV

Motion JPEG, MPEG2, MPEG4 (H.264, AAC), 및 Windows Media Video (VC-1) 지원

- 상단의 요구 사항을 지원하는 일부 파일은 표시되지 않을 수도 있 습니다.
- 오피스 리더용 지원 포맷
	- •Microsoft Word 97/2000/XP/2003/2007
	- •Microsoft Excel 97/2000/XP/2003/2007
	- •Microsoft PowerPoint 97/2000/XP/2003/2007
	- •PDF
		- 1.0/1.1/1.2/1.3/1.4/1.5/1.6/1.7

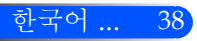

### Microsoft Office 파일과 PDF 파일 디스플레이 제 한

Office Reader는 Microsoft Office 파일 또는 PDF 파일의 간소화된 화면을 제공하도록 합니다.

하지만 간소화된 디스플레이 때문에 실제 화면은 사용자의 컴퓨 터 응용 프로그램과는 다를 수도 있습니다.

■ Microsoft Office 파일에서의 일부 제하

•폰트는 프로젝터에 인스톨 된 폰트로 자동으로 변환 될 것입니다. 폰트는 크기와 너비가 달라질 수 있으며, 레이아웃 변화를 가져올 것입니다.

일부 글자 및 폰트는 표시되지 않을 수도 있습니다.

- •파일에 포함된 일부 기능은 지원되지 않습니다. 예: 애니메이션, 화면 전환, 폰트 임베딩, 하이퍼링크, 워드아트 또 는 일부 그래프에 제한이 있습니다.
- •컴퓨터와 비교해 페이지 공급 시간이 더 걸릴 수 있습니다.
- •경우에 따라 Microsoft Office 97-2007 포맷 파일이 표시되지 않을 수도 있습니다.

■ PDF 파일에서의 일부 제하

- •PDF 생성시 저장되지 않은 폰트는 표시되지 않을 수도 있습니다.
- •파일에 포함된 일부 기능은 지원되지 않습니다.
- 예: 북마크, 이미지 변형 또는 화면 전환에 일부 제한이 있습니다.
- •컴퓨터와 비교해 페이지 공급 시간이 더 걸릴 수 있습니다.
- •경우에 따라 Adobe Acrobat 포맷 파일이 표시되지 않을 수도 있 습니다.

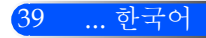

## 프로젝터를 스토리지 장치로 사용하기

#### 중요:

<span id="page-46-0"></span>사용자 컨트롤

• 프로젝터의 스토리지 영역을 임시 스토리지로 사용합니다.

프로젝터를 스토리지 장치로 사용하기 전 컴퓨터 하드 디스크 드라이브에 있는 사 용자의 데이터를 백업합니다. 저희는 프로젝터를 사용함으로 인한 데이터 소실 및 손상에 대한 법적 책임이 없습니다.

데이터를 오랜 시간 동안 사용하지 않는다면, 프로젝터의 스토리지 영역에서 데이 터를 삭제합니다.

• 저희는 프로젝터의 고장 등으로 인한 데이터 소실 및 손상에 대한 법적 책임이 없 으며, 데이터 소실 및 손상으로 인한 사용자의 비즈니스 손실에 관한 법적 책임 이 없습니다.

저희 서비스는 하드웨어에만 포함됩니다.(데이터 복구 불 포함)

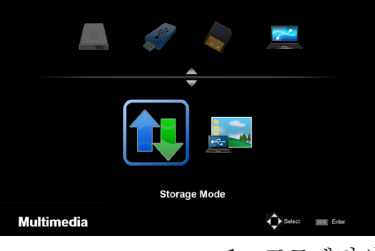

사용자는 프로젝터 내부에 있는 메모리의 일부를 스토리지 장치로 사용할 수 있습니다.

이 메모리 영역은 사진, 오디오, 비디오 및 오피스 리더 파일 저장 및 불러오기용으로 사용될 수 있 습니다.

- 1. 프로젝터의 전원을 켭니다.
- 2. 멀티미디어가 표시되면, USB-B(PC 연결) 소스를 선택합니다.
- 3. 제공된 USB 케이블을 사용하여 프로젝터의 USB-B 포트와 컴퓨터의 USB 포트(A 타입)를 연결합니다.
- 4. "스토리지 모드"를 선택하고 "확인"을 누릅니다. 좌측과 같은 메시지가 보이면, 드라이브가 사용자의 컴퓨터에 추가 된 것입니다. 이것으로 사용자는 프로젝터의 드라이브에 파일을 읽 고 쓸 수 있습니다.
- 5. 사용자의 컴퓨터에서 윈도우의 "내 컴퓨터"에 있는 프로젝터의 드라 이브를 더블클릭 합니다. 사용자는 프로젝터의 드라이브에 접속하여 파일을 읽거나 쓸 수 있 습니다.

#### 참고:

- 재연결 하기 전 USB 메모리 장치를 제거한 후 최소 5초간 기다린 후 다시 반대로 반복합니다. 만약 빠른 간격으로 연결과 제거를 반복적으로 수행하면, 컴퓨터가 USB 메모리 장치를 인식하지 않을 수도 있습니다.
- 프로젝터로부터 USB 케이블을 제거하려면, 사용자 컴퓨터의 윈도우 작업 표시 줄에서 USB 아이콘을 먼저 클릭합니다.
- 데이터를 쓰는 동안 전원 코드를 제거하지 마십시오.
- 프로젝터 드라이브에 있는 파일은 메뉴에서 "리셋"이 실행되어도 영향을 받지 않을 것입니다.
- 최대 1GB의 데이터를 프로젝터의 드라이브에 저장할 수 있습니다.

Connecting PC...<br>Unplug to stop connection.

## <span id="page-47-0"></span>USB 케이블(USB 디스플레이)를 통하여 프로젝터로부터 사용자 컴퓨터의 화면 이미지 투사하기

제공된 USB 케이블(또는 USB 2.0 사양과 호환되는 통상 사용 가 능한 USB 케이블)을 사용하여 컴퓨터와 프로젝터를 연결하면, 컴 퓨터의 화면 이미지를 프로젝터로 보낼 수 있습니다. 컴퓨터 케이 블(VGA)을 연결하지 않고도 컴퓨터로부터 프로젝터의 전원 켜 기/끄기와 소스 선택을 할 수 있습니다

#### 참고:

- WindowsXP에서 USB 디스플레이를 사용할 수 있도록 하려면, 윈도우 사용자 계 정이 "관리자" 권한을 가지고 있어야 합니다.
- USB 디스플레이는 대기 모드에서는 작동하지 않습니다.

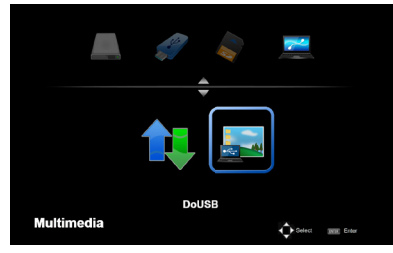

- 1. 프로젝터의 전원을 켭니다.
- 2. 멀티미디어가 표시되면, USB-B(PC 연결) 소스를 선택합니다.
- 3. 제공된 USB 케이블을 사용하여 프로젝터의 USB-B 포트와 컴퓨터 의 USB 포트(A 타입)를 연결합니다.
- 4. "Do USB"를 선택한 후 "확인"을 누릅니다. 좌측과 같은 메시지가 보이면, 약 10초간 기다립니다. 이 기 능은 사용자의 컴퓨터 화면 이미지를 투사할 수 있도록 합니 다.

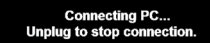

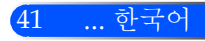

<span id="page-48-0"></span>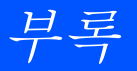

### 문제 해결

프로젝터에 문제가 생기면 다음 정보를 참조하십시오. 문제가 지속되면 지역 판매자나 서비스 센터에 연락하 십시오.

#### 문제: 화면에 이미지가 나타나지 않습니다

- ▶ 케이블 및 전원 연결이 "설치" 다워에서 설명된 것과 같이 정확하고 안전하게 연결되었는지 확인합니다.
- ▶ 커넥터의 핀이 구부러지거나 부러지지 않았는지 확인합니다.
- ▶ 레즈 뚜껑을 제거하고 프로젝터의 스위치를 켰는지 확인합니다.

#### 문제: 일부만 표시되거나 스크롤 되거나 잘못 표시되는 이미지

- ▶ 리모컨에서 "AUTO ADI."를 누릅니다.
- PC로 사용하는 경우:

#### Windows 95, 98, 2000, XP 및 Windows 7의 경우:

- 1. "내 컴퓨터" 아이콘에서 "제어판" 폴더를 열고 "디스플레이" 아 이콘을 더블클릭 합니다.
- 2. "설정" 탭을 선택합니다.
- 3. "어드밴스"을 클릭합니다.

#### Windows Vista인 경우:

- 1. "내 컴퓨터" 아이콘에서 "제어판" 폴더를 열고 "모양 및 개인설 정"을 더블클릭 합니다.
- 2. "개인설정"을 선택합니다.
- 3. "화면 해상도 조정"을 클릭하여 "디스플레이 설정"을 표시합니다. "어드밴스 설정"을 클릭합니다.

#### 프로젝터가 여전히 전체 이미지를 투사하지 않으면 사용 중인 모니 터 디스플레이도 변경해야 합니다. 다음 절차를 참조하십시오.

- 4. 해상도 설정이1280 x 1024 해상도와 같거나 낮은지 확인합니다.
- 5. "모니터" 탭에서 "변경" 을 선택합니다.

부록

43 ... 한국어

- 6. "모든 장치 표시"를 클릭합니다. 그런 다음 SP 상자에서 "표준 모니터 종류"를 선택하고, "모델" 상자에서 필요한 해상도 모드 를 선택합니다.
- 노트북을 사용하는 경우:
	- 1. 먼저, 위의 절차에 따라 컴퓨터의 해상도를 조정합니다.
	- 2. 토글 출력 설정을 누릅니다. 예: [Fn] + [F4]

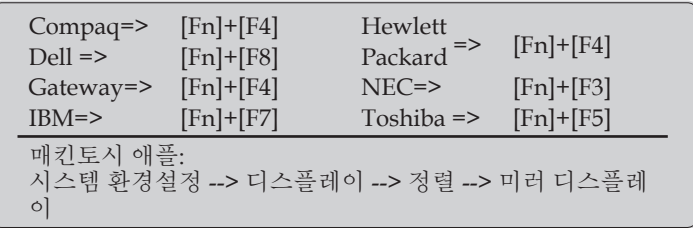

▶ 해상도 변경이 어렵거나 모니터가 정지되면 프로젝터를 포함하여 모든 장비를 다시 시작하십시오.

#### 문제: 노트북이나 파워북 컴퓨터의 화면이 프리젠테이션을 표시 하지 않습니다.

노트북 PC를 사용하는 경우:

일부 노트북 PC는 보조 디스플레이 장치가 사용되면 자체 화면을 비활성화할 수도 있습니다. 다시 활성화하는 방법은 각기 다릅니다. 자세한 사항은 컴퓨터의 설명서를 참조하십시오.

#### 문제: 이미지가 불안정하거나 깜빡입니다

- "페이즈"을 조정하여 수정합니다. 더 자세한 정보는 "설정" 단원을 참조하십시오.
- ▶ 컴퓨터의 모니터 색 설정을 변경하십시오.

#### 문제: 이미지에 수직으로 깜빡이는 선이 나타납니다

- "클럭"을 사용하여 조정합니다.
- ▶ 그래픽 카드의 디스플레이 모드를 확인하고 재구성하여 프로젝터 와 호환되게 하십시오.

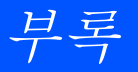

#### 문제: 이미지가 초점이 안 맞습니다

- ▶ 프로젝터 렌즈의 초점 레버를 조정하십시오.
- ▶ 프로젝터로부터 투사 화면이 요구 거리인 20.5" ~ 118.1"/52 ~ 300mm 사이인지 확인합니다(페이지 18 참조).

#### 문제: 16:9 DVD를 표시하면 이미지가 늘어납니다

프로젝터가 자동으로 16:9 DVD를 탐색하고 기본 설정인 4:3비율로 전 체 화면화를 통해 화면 비율을 조정합니다.

이미지가 여전히 늘어지면 다음을 참조하여 화면 비율도 조정해야 합 니다.

- ▶ 16:9 DVD를 재생한다면 DVD 플레이어에서 4:3화면 비율을 선택하 십시오.
- ▶ 만약 DVD 플레이어에서 4:3 화면 비율을 선택할 수 없다면 온스크 린 메뉴에서 4:3 화면 비율을 선택하십시오.

#### 문제: 이미지가 반전됩니다

▶ OSD에서 "설정 --> 방향"을 선택하고 투사 방향을 조정하십시오.

#### 문제: 알림 메시지

▶ 과열 – 프로젝터가 권장된 작동 온도를 초과하였으며 사용하기 전 반드시 냉각시켜야 합니다.

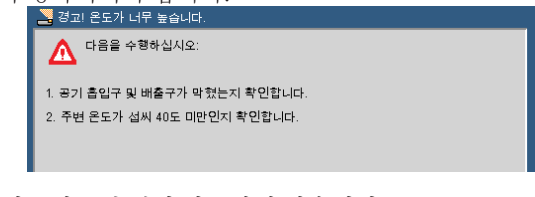

팬 고장 – 시스템 팬이 작동하지 않습니다.

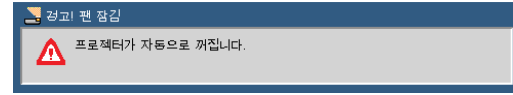

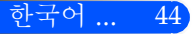

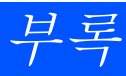

### 문제:표시등 조명 메시지

#### <span id="page-51-0"></span>전원 표시등

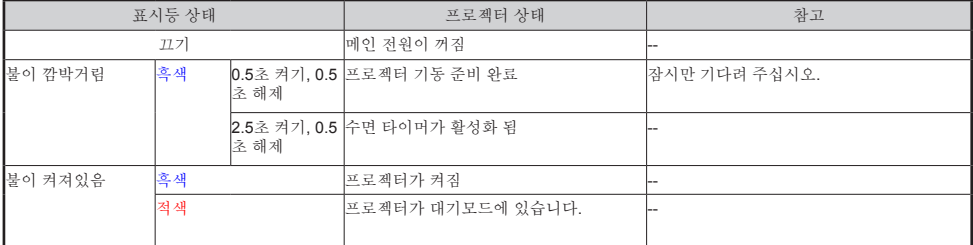

#### 상태 표시등

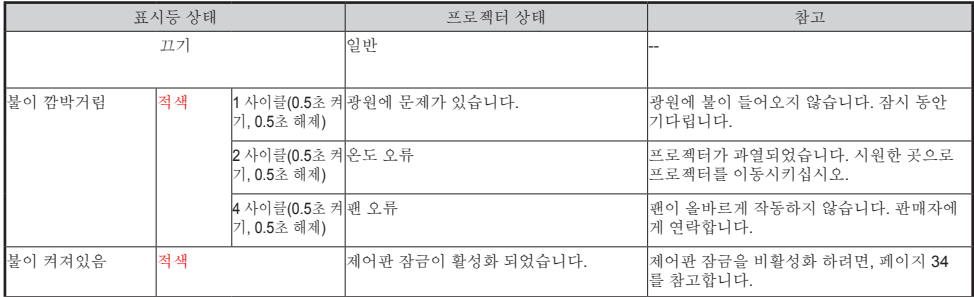

#### LED 표시기

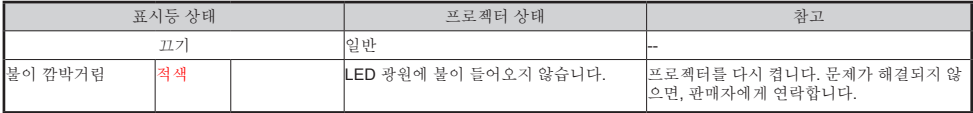

<span id="page-52-0"></span>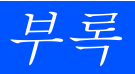

## 사양

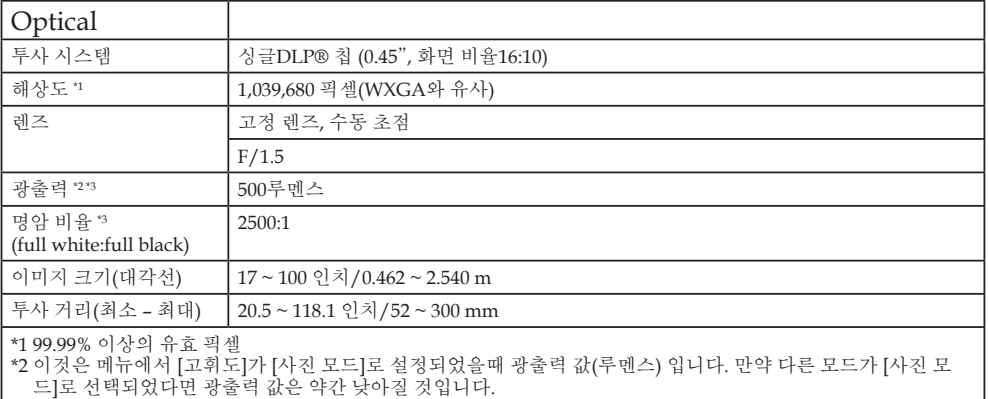

\*3 ISO21118-200 준수

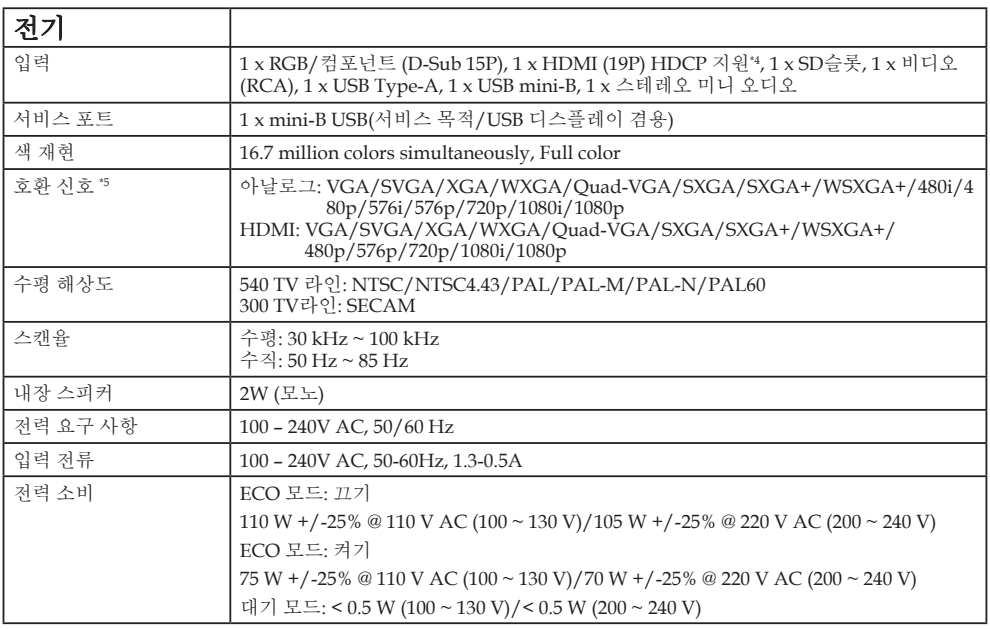

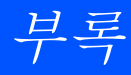

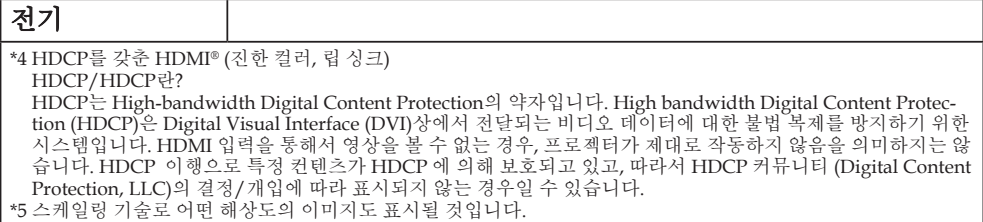

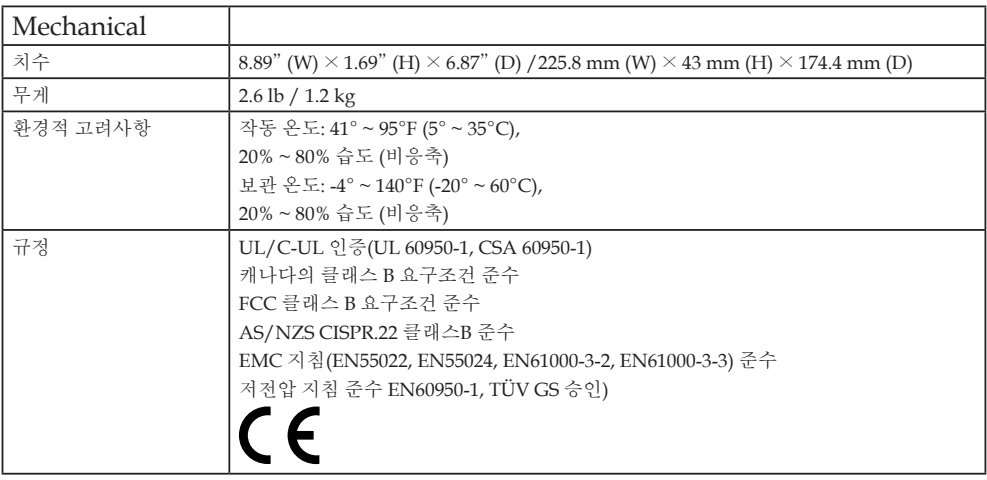

추가 정보 참조 사이트:

미국: http://www.necdisplay.com/

유럽: http://www.nec-display-solutions.com/

전세계: http://www.nec-display.com/global/index.html

옵션 부속품에 대한 내용은 당사 웹사이트를 참조하거나 브로셔를 참조하십시오.

사양은 예고 없이 변경될 수 있습니다.

<span id="page-54-0"></span>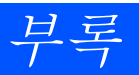

## 호환 모드 아날로그 RGB

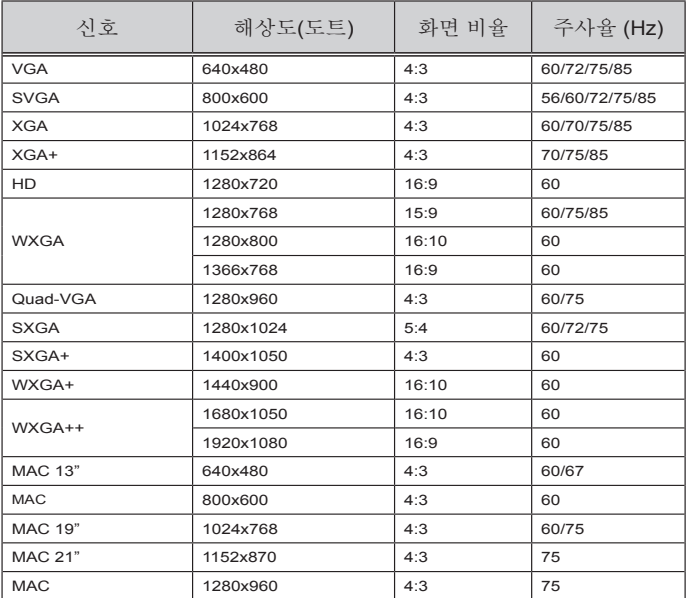

## ▶ 컴포넌트

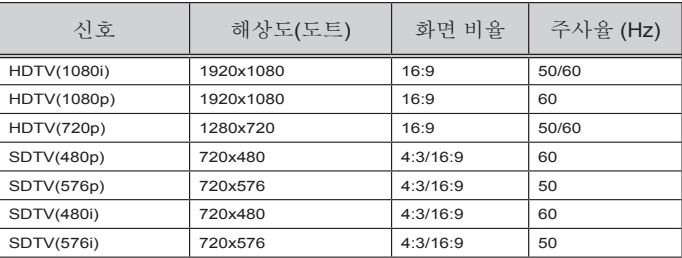

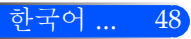

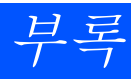

49 ... 한국어

### <span id="page-55-0"></span>HDMI

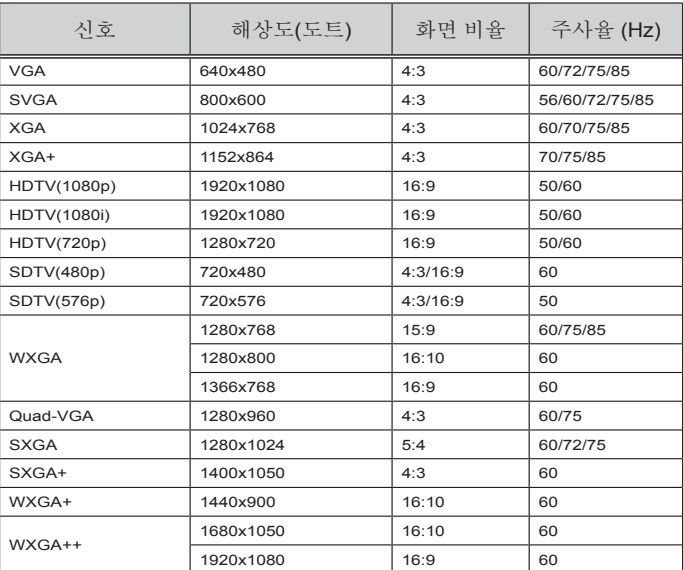

## 복합 비디오

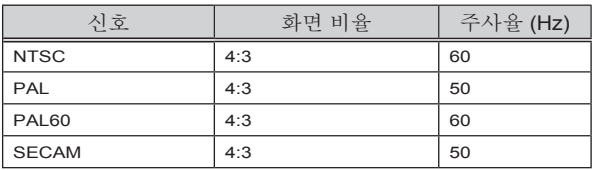

#### 정보:

- 스케일링 기술로 어떤 해상도의 이미지도 표시될 것입니다.
- SOG(Sync on Green) 및 복합 동기 (Composite sync) 신호는 지원되지 않습 니다.
- 상기 표에 명시된 신호 이외의 신호들은 올바르게 디스플레이 되지 않을 수 있습니다. 이러한 경우, PC의 주사율 또는 해상도를 변경하십시오. 변경 순서 는 PC의 디스플레이 속성 도움말 단원을 참조하십시오.

<span id="page-56-0"></span>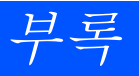

## 삼각대 설치

- 1. 카메라 삼각대를 이용하여 프로젝터를 설치할 수 있습니 다.
- 2. 삼각대 사양:
	- 타입: 1/4"-20UNC

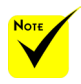

 주의:

- 불안정한 표면에서 사 용하지 않습니다. 그렇 지 않으면 삼각대가 넘 어져 손상을 입을 수 있 습니다.
- 삼각대에 포함된 사용 자 매뉴얼을 참고합 니다.
- 1.2kg 또는 그 이상의 최대 적재 용량을 가진 삼각대를 사용합니다.
- 프로젝터를 설치할 때, 평행하게 다리를 넓게 벌립니다.
- 엘리베이터 삼각대 사 용시 다리를 늘리지 않 습니다.

한국어 ... 50

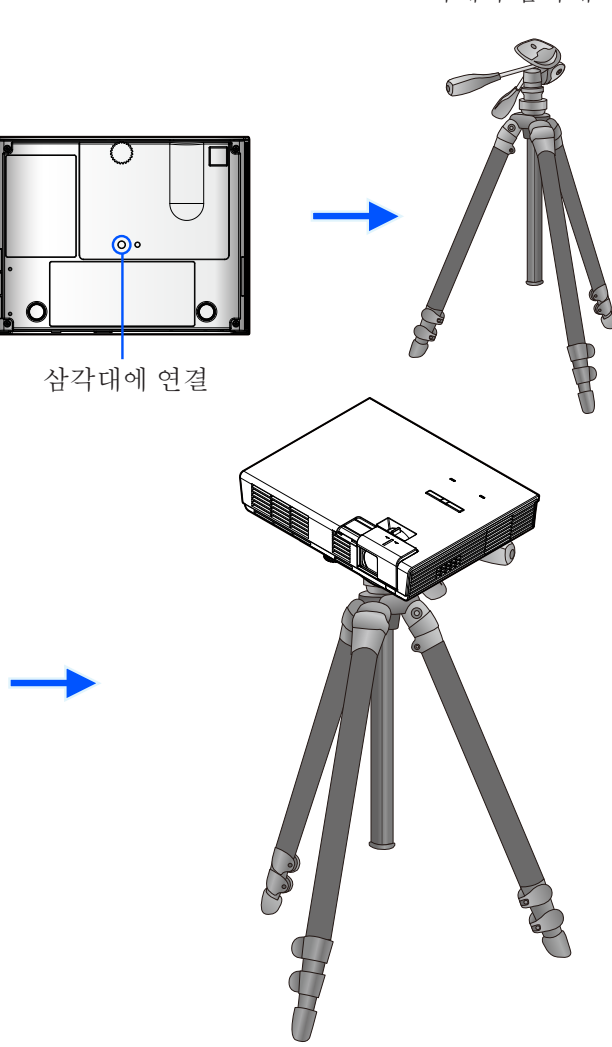

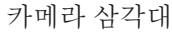

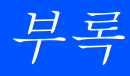

캐비넷 치수

유닛: mm/inch

<span id="page-57-0"></span>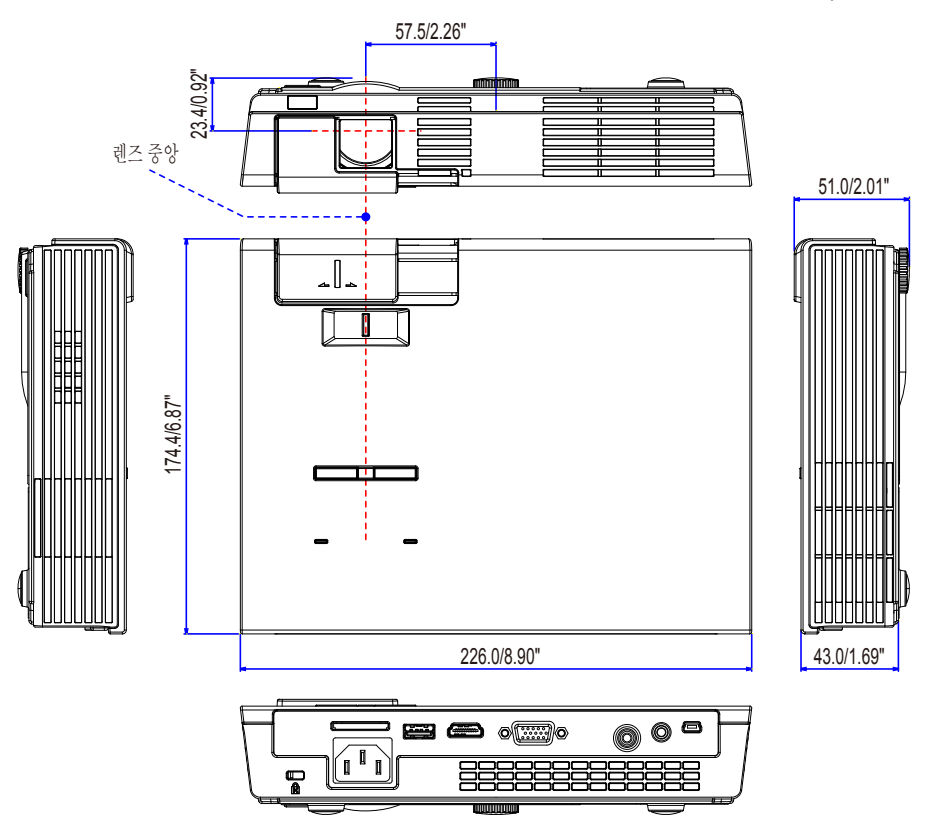

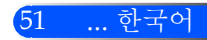

<span id="page-58-0"></span>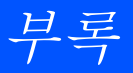

## D-Sub 컴퓨터 입력 커넥터의 핀 배열

### 미니 D-Sub 15핀 커넥터

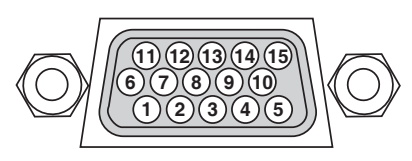

시그널 레벨 비디오 신호: 0.7Vp-p (아날로그) 동시신호: TTL 레벨

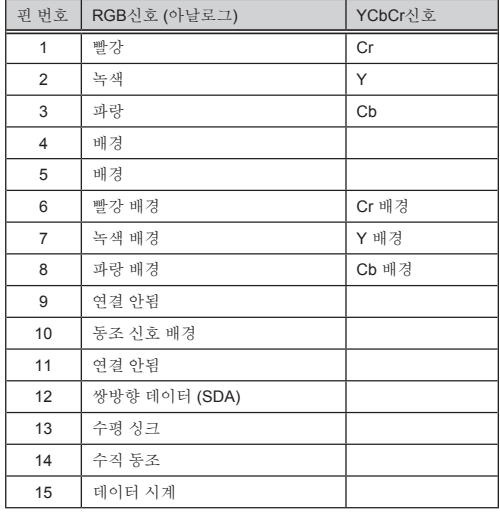

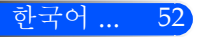

## <span id="page-59-0"></span>문제 해결 체크 리스트

판매자 또는 서비스 요원에게 연락하기 전에 수리를 받을 필요가 있는지 다음 리스트를 확인하고 사용자 매뉴얼의 "문 제 해결" 단원을 참조하십시오. 아래의 체크리스트는 저희에게 사용자의 문제를 더욱 효율적으로 알 수 있도록 도울 것 입니다.

\* 다음 페이지를 인쇄합니다.

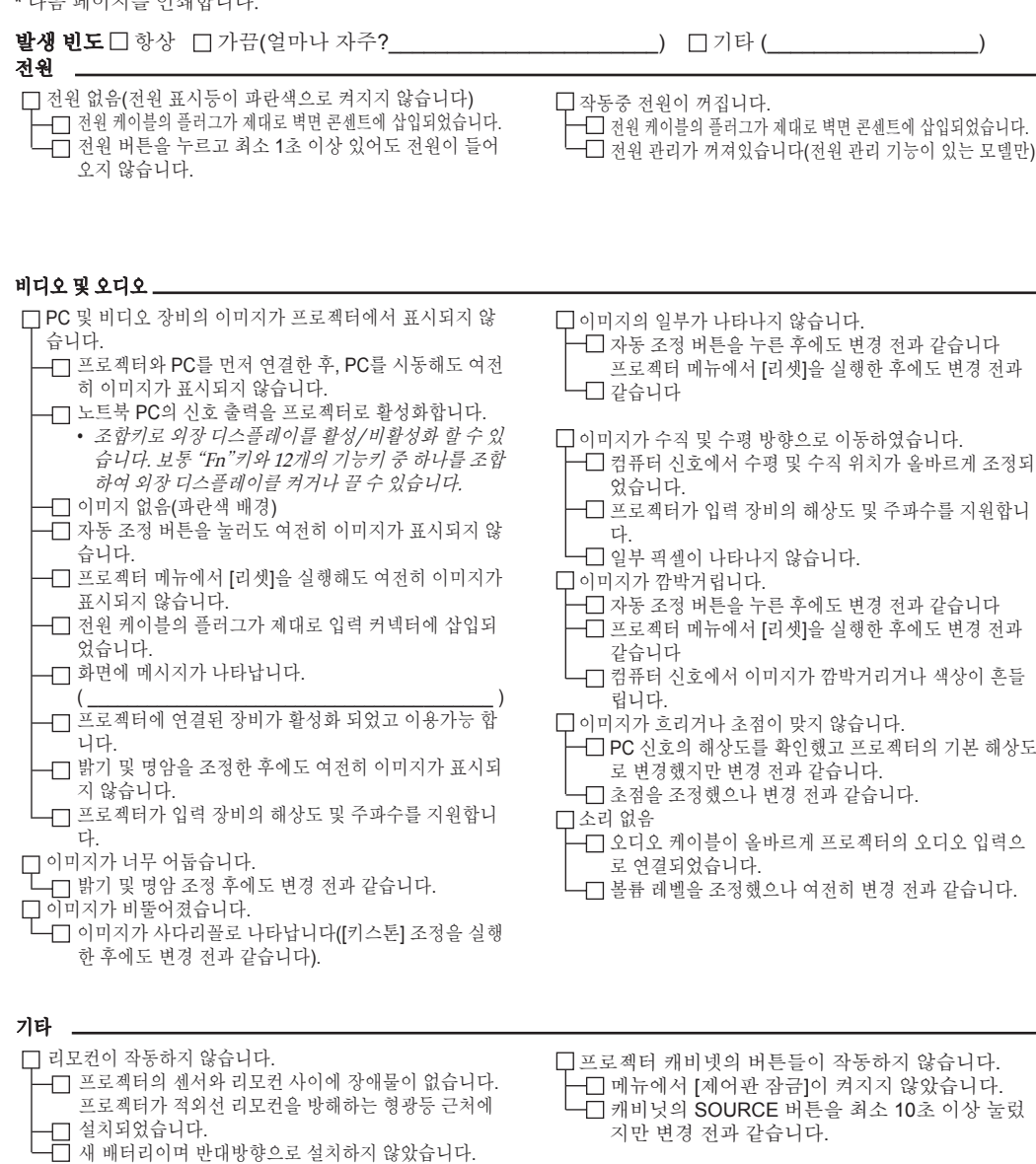

#### 프로젝터 설치 환경 화면 크기: 인치 모델 번호: 제품 번호: 화면 유형: 日휘색 매트 日구슬 日편광 구입 일자:  $\Box$ 광각  $\Box$  고명암대비 투사 거리: 피트/인치/미터 입력 신호의 정보: 방향: 데스크톱 기타 수평 동기 주파수 [ ] kHz 전원 콘센트 연결: 수직 동기 주파수 \_\_\_\_\_\_ [ ] Hz 동기 양극성 H □ (+) □ (–) 벽면 콘센트에 직접 연결  $V \square (+) \square (-)$ □전원 코드 연장기 또는 기타 장비에 연결(연결<br>□ 디느 자비의 수 되는 장비의 수<br> 동기 타입 도 Ⅰ 개 □ 분리 □ 합성 전원 코드 릴 또는 기타 장비에 연결(연결되는 싱크 온 그린 장비의 수\_\_\_\_\_\_\_\_\_\_\_\_\_\_) 상태 표시등: 불이 켜져있음/불이 깜박임 [ ] 번(횟수) 리모컨 모델 번호: 컴퓨터 제조업체: 모델 번호: 노트북 PC □ / 데스크톱 □ 기본 해상도 주사율: *PC* 비디오 어댑터 기타: ╨╏<br>ᡔᢜ<u>ᠾᡛᡛᡏᡛᡏᡛᡏᡏ</u> 프로젝터 DVD 플레이어 $\overline{\blacksquare}$ **Contract Contract** 신호 케이블 비디오 장비 NEC 표준 또는 타 제조업체의 케이블? VCR, DVD 플레이어, 비디오 카메라, 비디오 게 임 및 기타 장비 모델 번호: 길이 인치/미터 제조업체: 분배 증폭기 모델 번호: 모델 번호: 스위처(Switcher) 모델 번호: 어댑터 모델 번호:

#### 어플리케이션의 정보 및 사용자의 프로젝터가 사용되는 환경

## <span id="page-61-0"></span>여행 보험 가이드

여행 보험 – 국제 여행객용 서비스

이 제품은 NEC의 특별한 국제 워런티 및 수리 서비스인 "여행 보험"을 이용할 수 있습니다.

여행 보험에 관한 자세한 사항은, 저희 웹사이트를 방문해 주십시오(영문 전용)

http://www.nec-display.com/dl/en/pj\_support/travel\_care.html

# **NEC**

© NEC Display Solutions, Ltd. 2011 7N951673